**Engineer's Guide**

# *SMART TRAC ™ DPRAM*

**MagneTek, Inc., - Drives & Systems Division**

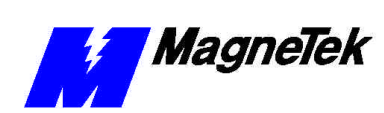

# **Contents**

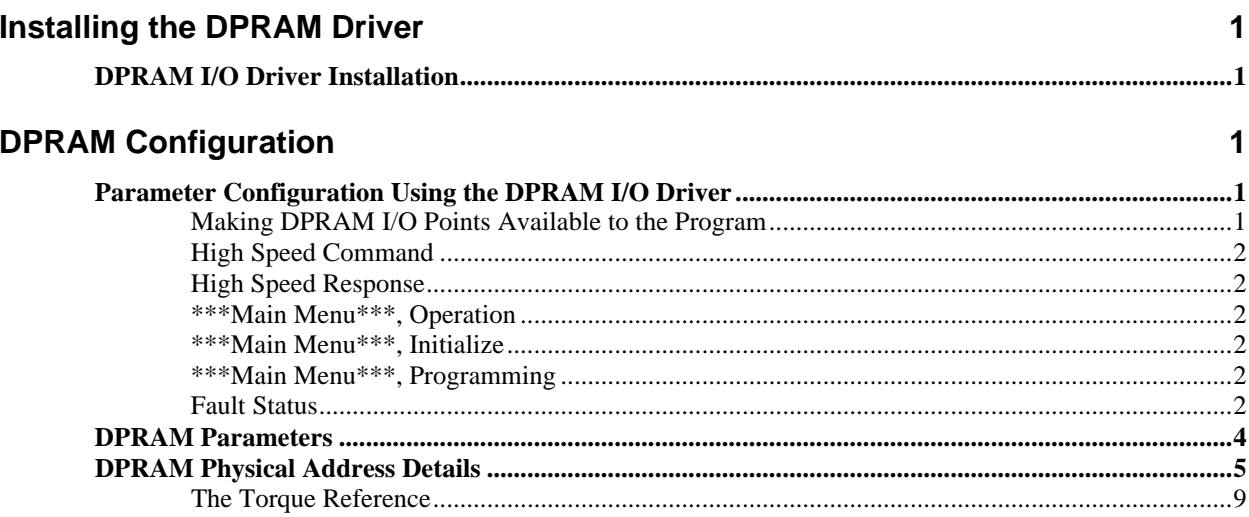

#### **Appendix A - DPRAM Menu Tree**

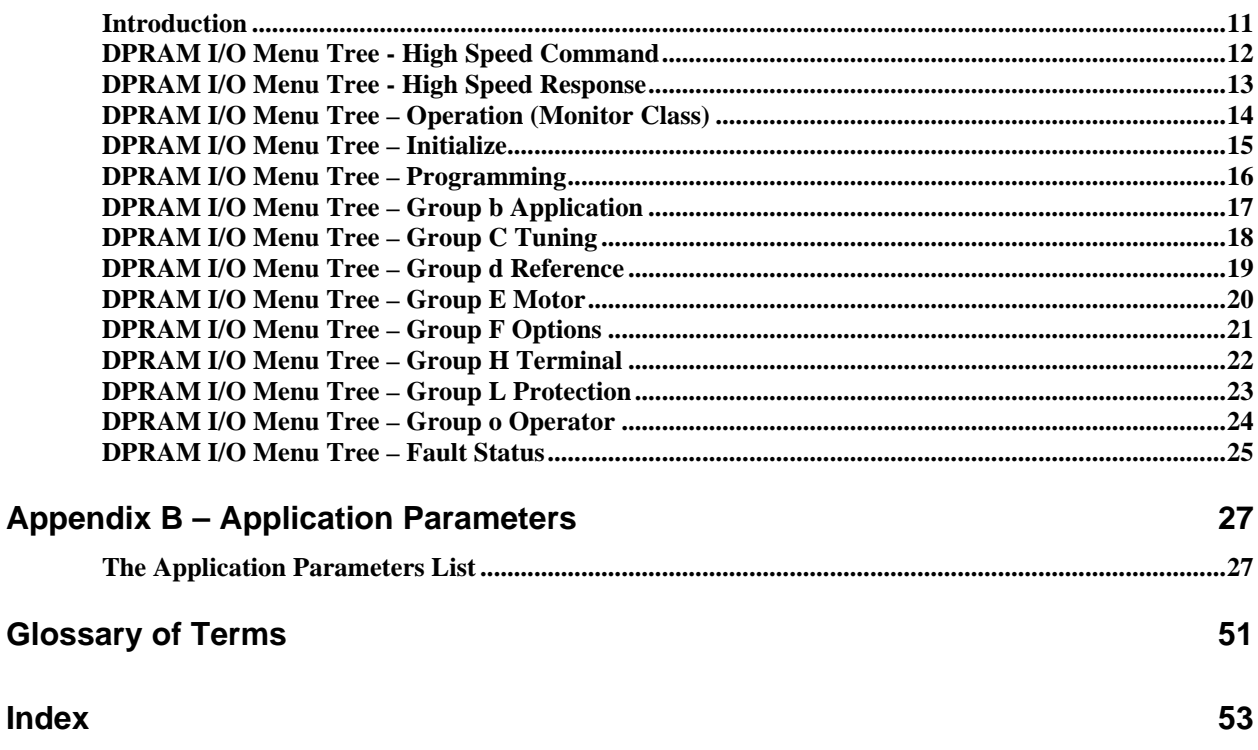

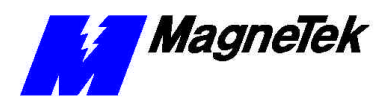

THIS PAGE INTENTIONALLY LEFT BLANK

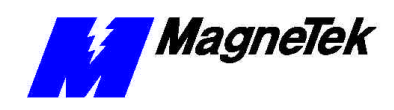

# **Installing the DPRAM Driver**

### **DPRAM I/O Driver Installation**

- 1. Click **START**, **PROGRAMS**, **MAG-300**, **CONTROL MANAGER**. The Control Manager software loads.
- 2. Under the **Project** tree, right click the **Drivers** folder. A selection box appears with **New…** highlighted.

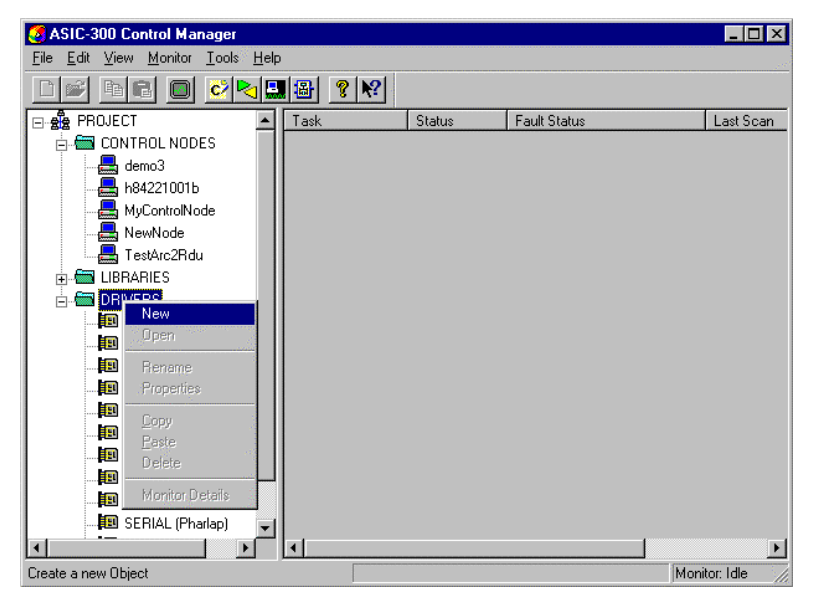

*Figure 1. The New Device Driver Selection box.*

3. Click the New selection box. The **Install Driver** dialog box appears.

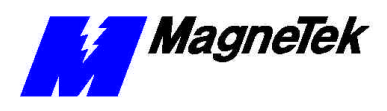

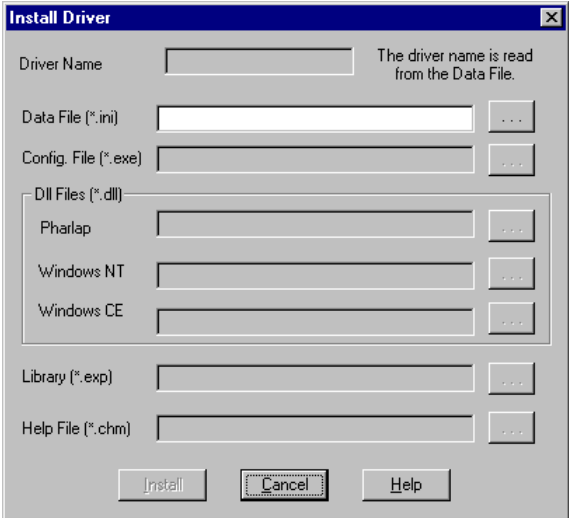

*Figure 2. I/O Driver Install dialog box.*

- 4. Click on the small box containing three dots (…) to the far right of the **Data File (\*.ini)** box. This allows you to browse for the initialization file on your system (generally the driver will be installed from your CD\_ROM). For our example, we assume the file is on a floppy in the A: drive. Find the file **DPRAM.ini** and press **TAB** or **ENTER**. Two more boxes, for entry of **Config.exe** and **Help.exe**, become active.
- 5. Click the small box containing three dots (…) to the far right of the **Config (\*.exe)** box. Browse for the **DPRAM.EXE** file. Press **TAB** or **ENTER**. More boxes will become active.
- 6. Click the small box containing three dots  $(...)$  to the far right of the **Dll files (\*.dll), Pharlap** box. Browse for the **DPRAM.dll** file. Press **TAB** or **ENTER.**
- 7. Click the small box containing three dots (…) to the far right of the **Library (\*.exp)** box. Browse for the **DPRAM.exp** file. Press **TAB** or **ENTER.**
- 8. Click the small box containing three dots (…) to the far right of the **Help (\*.chm)** box. Browse for the **DPRAM.CHM** file. Press **TAB** or **ENTER.**
- 9. Click **INSTALL**. When finished, you are returned to Control Manager. The driver name should appear in its own folder within the **Drivers** folder.
- 10. Verify that the driver was installed by expanding the **LIBRARIES** folder and locating the **DPRAM** library folder. Double click the **DPRAM** folder. The **"C" Function Block Editor** opens with the dll folder expanded. You should see the DPRAM **.dll Library**  along with other installed libraries.
- 11. You may now configure the DPRAM (see "Parameter Configuration Using the DPRAM I/O Driver").

*To view driver .dll files, you must select View All Files in Windows NT Explorer. If you have Windows NT without IE4.0 installed: from Explorer, click View, Options, click View tab. In Hidden Files, click Show all files If you have IE4.0 installed: from Explorer, click View, Folder Options, click the View tab. In Advanced Settings, click Show All Files in the Hidden files folder.*

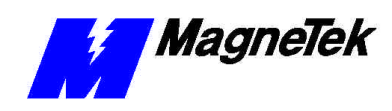

# **DPRAM Configuration**

### **Parameter Configuration Using the DPRAM I/O Driver**

The Dual Port Random Access Memory Input/Output Driver, or DPRAM I/O Driver, allows the setting and reading of Smart Trac AC1 parameters by programs written with Smart Trac Workstation™ software. Before you download a program to control the Smart Trac AC1, you must make I/O points accessible to the control software. The last submenu in each branch of the menu tree lists Smart Trac AC1 parameters. Check boxes allow selection of those parameters to be given access rights.

Use the **DPRAM Configurator** to select which DPRAM I/O points are available to the function block environment.

To access the DPRAM Configurator:

- 1. Load **Control Manager**.
- 2. Click **Interface Cards** to highlight it.
- 3. Click DPRAM Card (or whatever name you gave it when installed), then right click the card name. The **DPRAM I/O Configurator** dialog box appears.

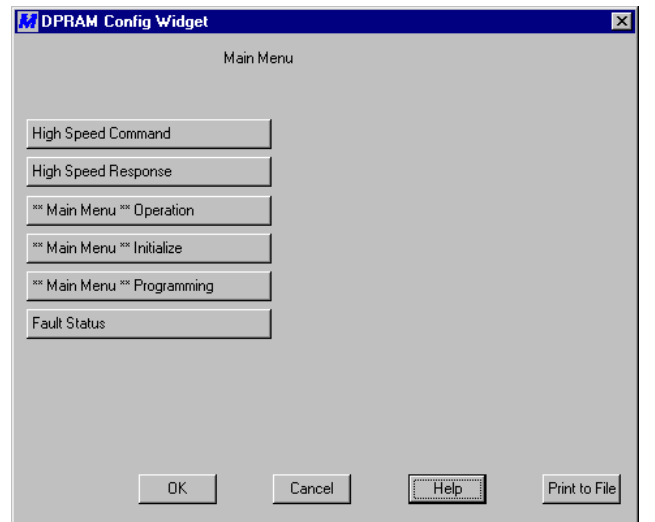

*Figure 3. DPRAM Configurator Main Menu*

**Making DPRAM I/O Points Available to the Program**

#### **SMART TRAC DPRAM**

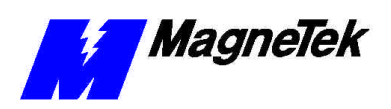

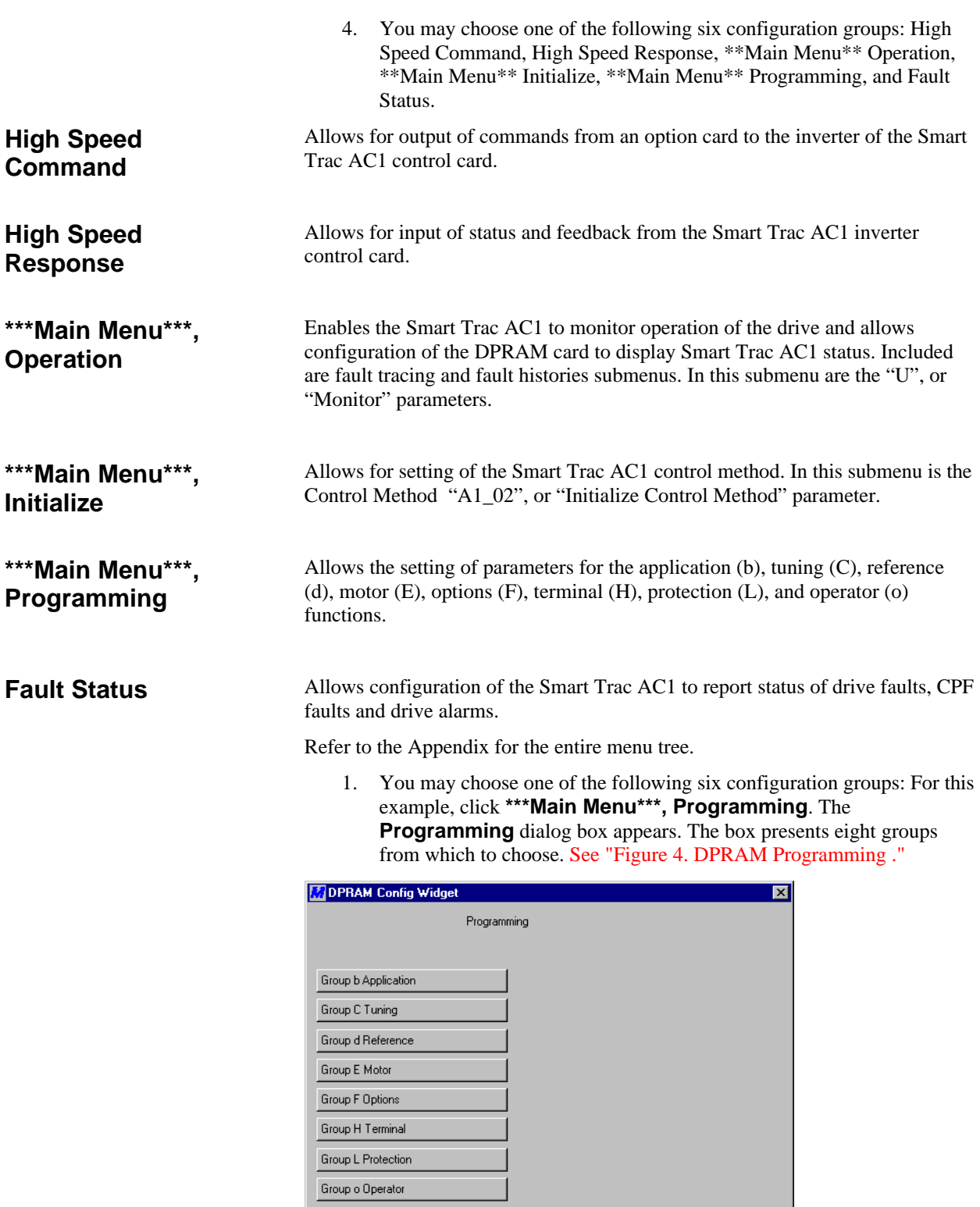

Cancel

 $Help$ 

 $\begin{tabular}{|c|c|c|c|} \hline & OK & \\\hline \end{tabular}$ 

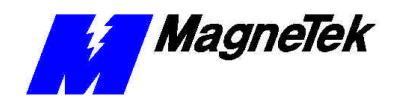

2. Click the **Group b Application** button for this example. The Application dialog box appears, allowing you to choose from nine functions, b1 through b9.

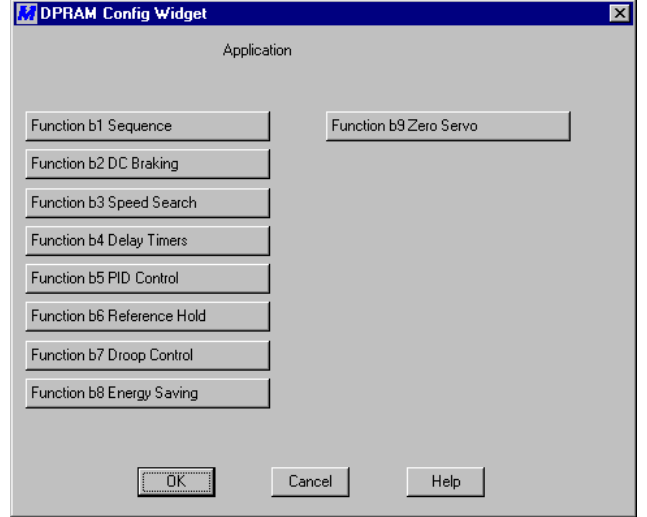

*Figure 5. Application Menu*

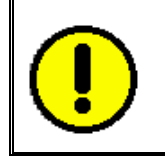

#### CAUTION

Do not make any changes to default parameter selections until you have thoroughly read about them and understand their use. Failure to comply may result in damage to equipment.

3. Click **Function b1 Sequence**. The **b1, Sequence** selection box appears and offers a list of eight parameters. You may click the check boxes to the left of each parameter to toggle a checkmark on or off. A parameter with a checkmark in the box to its left means that it has been made available to the programming environment. If a **Write Enable** check box to the right of each parameter shows a checkmark, the program environment will allow writing data to the parameter. Otherwise, it will only allow reading the data.

**NOTE:** The first time you select any parameters level dialog box, you may see some boxes are checked and others are not. The checked boxes indicate default selections.

**NOTE**: Two variables will always be selected (indicated by check marks): C1\_10 Accel/Dcel Units; and o2\_04 Inverter Model Num. Even if you deselect (uncheck) these parameters, they will always behave as if they were selected. If you deselect, click **OK** to accept the changes, then go back into the same submenu, you will see that they are selected (checked).

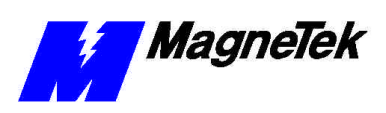

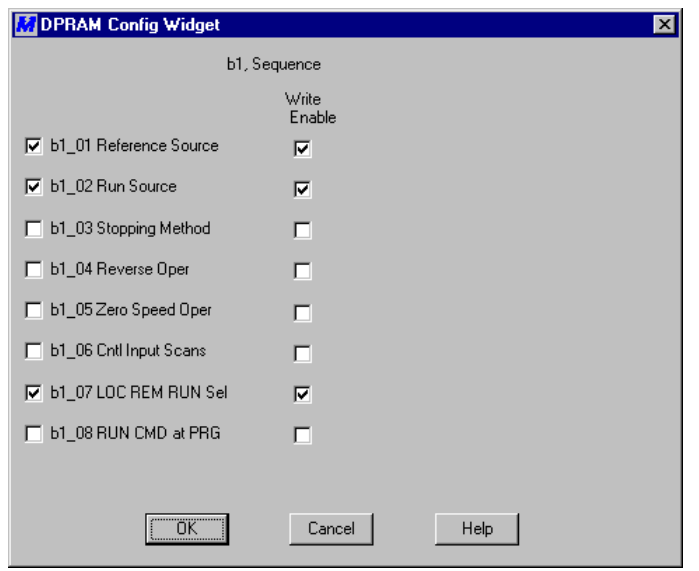

*Figure 6. Group b1, Sequence Parameters selection box*

- 4. Click Cancel to back out of the b1, Sequence submenu without making any changes to the parameter settings.
- 5. Continue to back out of the various submenus until you are returned to the **Main Menu** dialog box.

#### **DPRAM Parameters**

A listing of DPRAM I/O Points and associated parameter definitions is contained in an appendix at the back of this guide. Each I/O point is referred to by a *Parameter Number* and associated with a *Function Name*.

For the program to have complete control of I/O, certain parameters must be held to the values indicated in Table 1. If set differently by the user's program, the DPRAM driver will not have complete control of I/O.

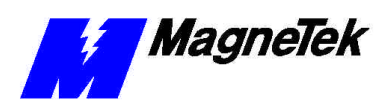

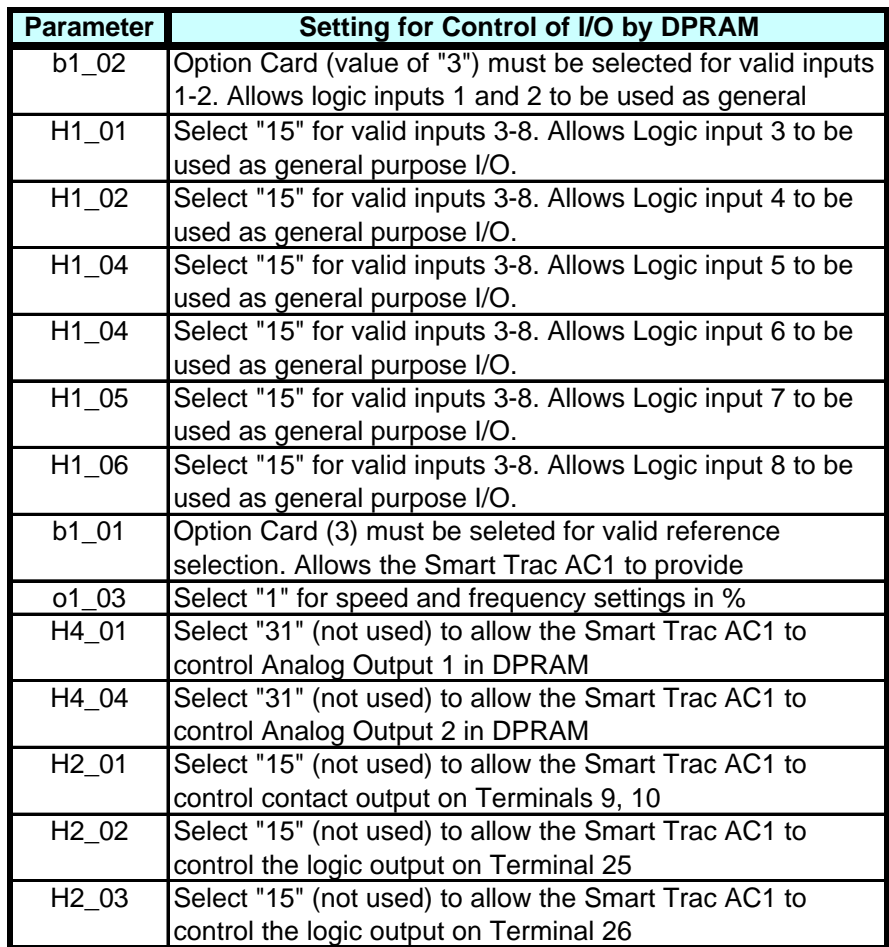

*Table 1. Required settings for DPRAM to maintain complete control of I/O.* 

#### **DPRAM Physical Address Details**

To access DPRAM I/O physical address details:

1. Ensure that the DPRAM Interface Card is established in Control Studio. If not previously done, load Control Studio, select **Interface Cards**, right click on **Interface Cards** and select **New Interface Card**. The **New** dialog box appears.

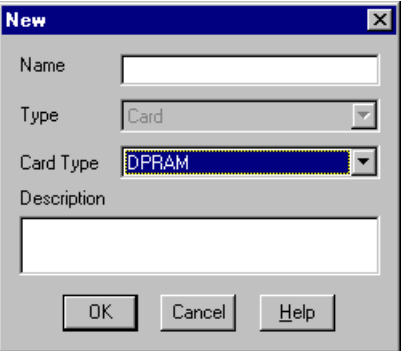

*Figure 7. New Interface Card Dialog Box*

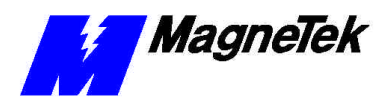

- 2. Scroll within **Card Type** until you locate **DPRAM**. Enter a descriptive name for the card in the data entry box to the right of **Name**. Click **OK**. The DPRAM Config Widget dialog box appears. Click the "X" in the upper right corner to close the dialog box. You will configure the DPRAM card later.
- 3. Maximize the Control Studio window by clicking the **Maximize** button at the upper right of the window.

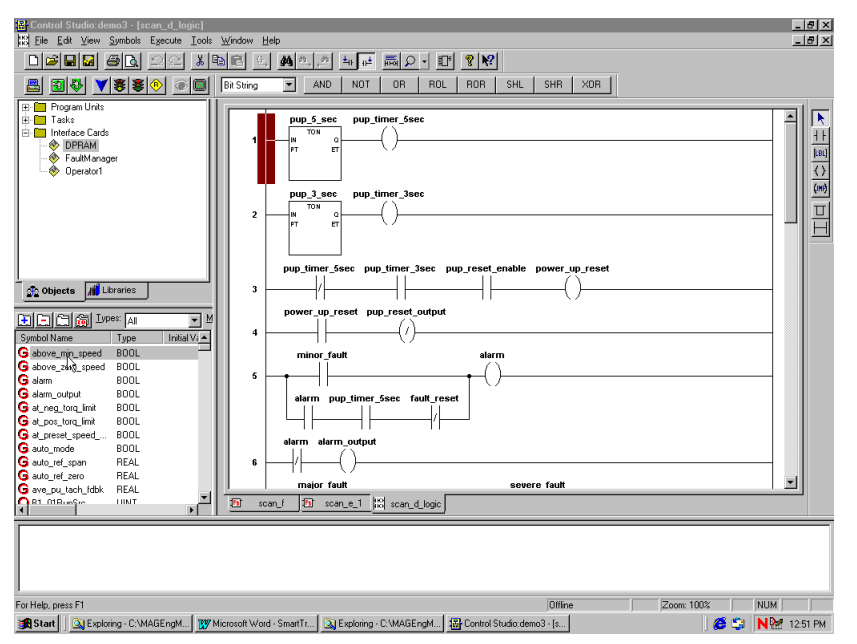

*Figure 9. Control Studio maximized for full screen display.*

4. Locate the **Symbol Editor** area within Control Studio. Depending on the **Control Node** and with the **Display Mapping** selected as **ALL**, you will see I/O points listed by name, type, Initial Value, Physical Address and Description. Small squares with gold letters on a blue background are marked:

**G** for "Global Symbol"

**I** for "Input Symbol"

**O** for "Output Symbol"

**L** for "Local Symbol"

**R** for "Real Time Symbol"

Only I/O symbols have physical addresses.

*By single clicking Name, Type, Initial Value, Physical Address, or Description., the physical details will be presented in alphabetical order by that label's name.*

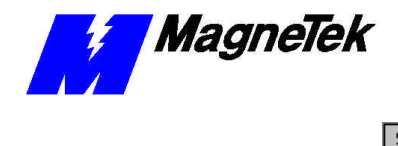

| Symbol Name                       | Type        | Initial $\forall i$ $\blacktriangle$ |
|-----------------------------------|-------------|--------------------------------------|
| G above_min_speed                 | <b>BOOL</b> |                                      |
| G above_zero_speed                | BOOL        |                                      |
| <b>G</b> alarm                    | BOOL        |                                      |
| G alarm_output                    | BOOL        |                                      |
| G at_neg_torq_limit               | BOOL        |                                      |
| G at_pos_torq_limit               | BOOL        |                                      |
| G at_preset_speed_                | BOOL        |                                      |
| G auto_mode                       | BOOL        |                                      |
| G auto_ref_span                   | REAL        |                                      |
| G auto_ref_zero                   | REAL        |                                      |
| G ave_pu_tach_fdbk                | REAL        |                                      |
| $\bigcap_{i=1}^{R1}$ MBun $S_{i}$ | LIIMT       |                                      |

*Figure 10. Control Studio's Symbol Area.*

5. Click **New Symbol** button just above the Symbol area. The **Add Symbol** dialog box appears.

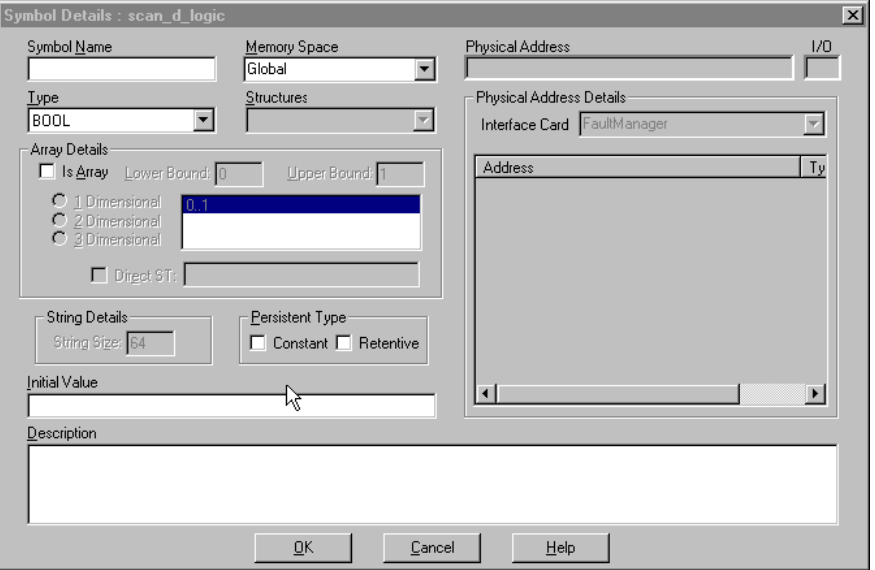

*Figure 11. The Symbol Details dialog box*

6. Select **I/O** from the **Memory Space** selection box. The **Memory Space** selection box will indicate "**I/O**" and the **Physical Address Details** box becomes active instead of inactive (grayed out).

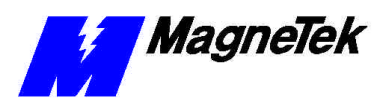

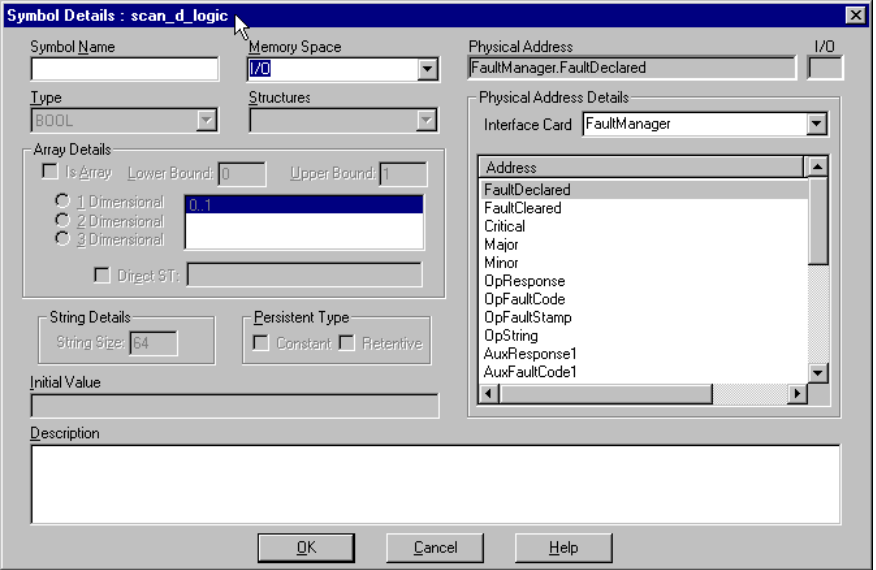

*Figure 12. Symbol Details dialog box with I/O Memory Space selected.*

7. Find the box labeled **Interface Card**. Scroll until you find the DPRAM Card (or whatever name you've given it). A list of address names, types, and I/O appears.

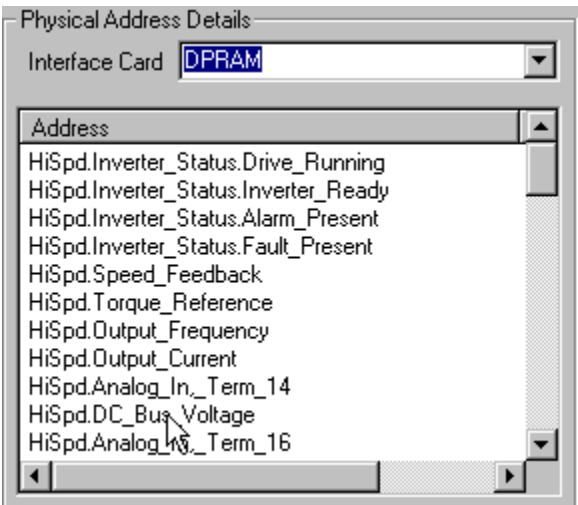

*Figure 13. The DPRAM Card Physical Address Details*

8. Assign **Symbol Names** to each of the I/O points in the **Physical Address Details** part of the window. Refer to the *Language Reference* in Control Studio for valid identifiers and a list of keywords and reserved system symbol names that should not be used when defining symbols. These names are later used in function block diagrams, structured text, or any other IEC-61131-3 compliant language. See Appendices in the *Smart Trac AC1 Engineer's Guide*, "Parameter Settings and Factory Defaults" for a listing of all DPRAM I/O points and their function. Recommended settings for the majority of applications are listed in and indicated as such in "Parameter Settings and Factory Defaults."

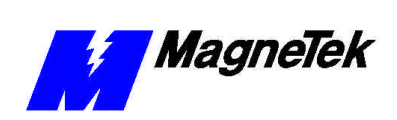

**The Torque Reference**

The DPRAM I/O Driver handles the Torque Reference in a unique way. When this special function block accepts the torque reference as input, it immediately writes the data directly to the DPRAM. The Inverter control card reads this value within 2ms.

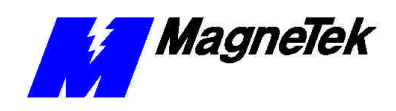

# **Appendix A – DPRAM Menu Tree**

### **Introduction**

From the DPRAM Main Menu, you may choose one of the following six configuration groups: High Speed Command, High Speed Response, \*\*Main Menu\*\* Operation, \*\*Main Menu\*\* Initialize, \*\*Main Menu\*\* Programming, and Fault Status. Diagrams of each of the menu structure of each group show selections available.

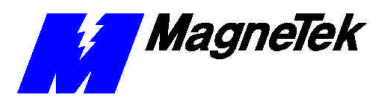

#### **DPRAM I/O Menu Tree - High Speed Command**

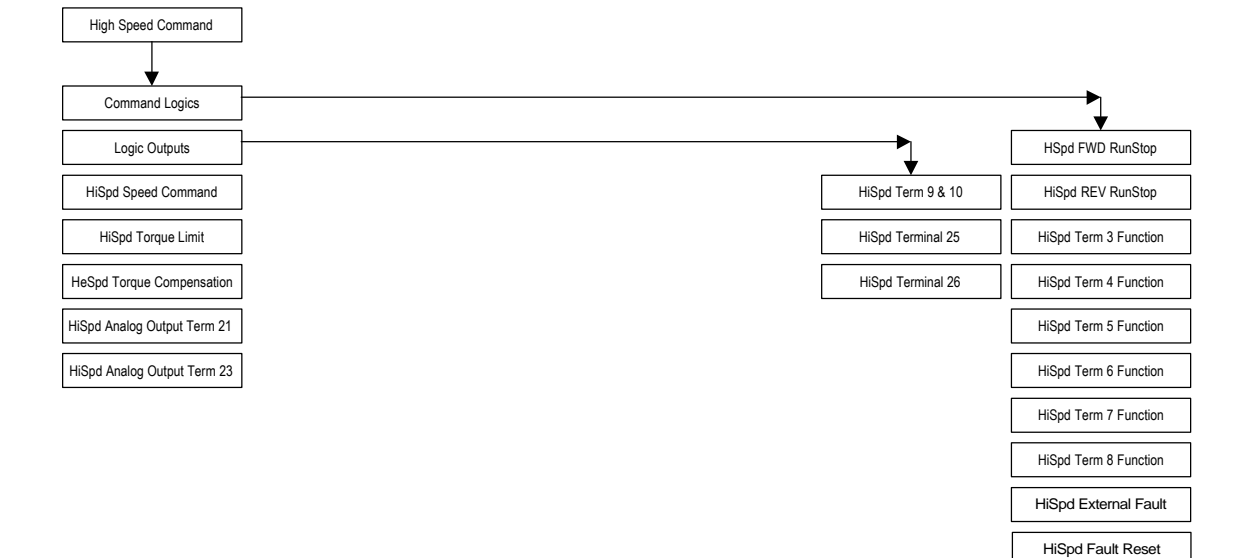

*Figure 14. DPRAM I/O Menu Tree – High Speed Command*

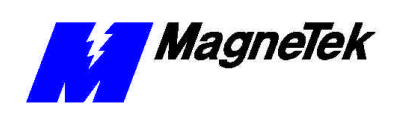

#### **DPRAM I/O Menu Tree - High Speed Response**

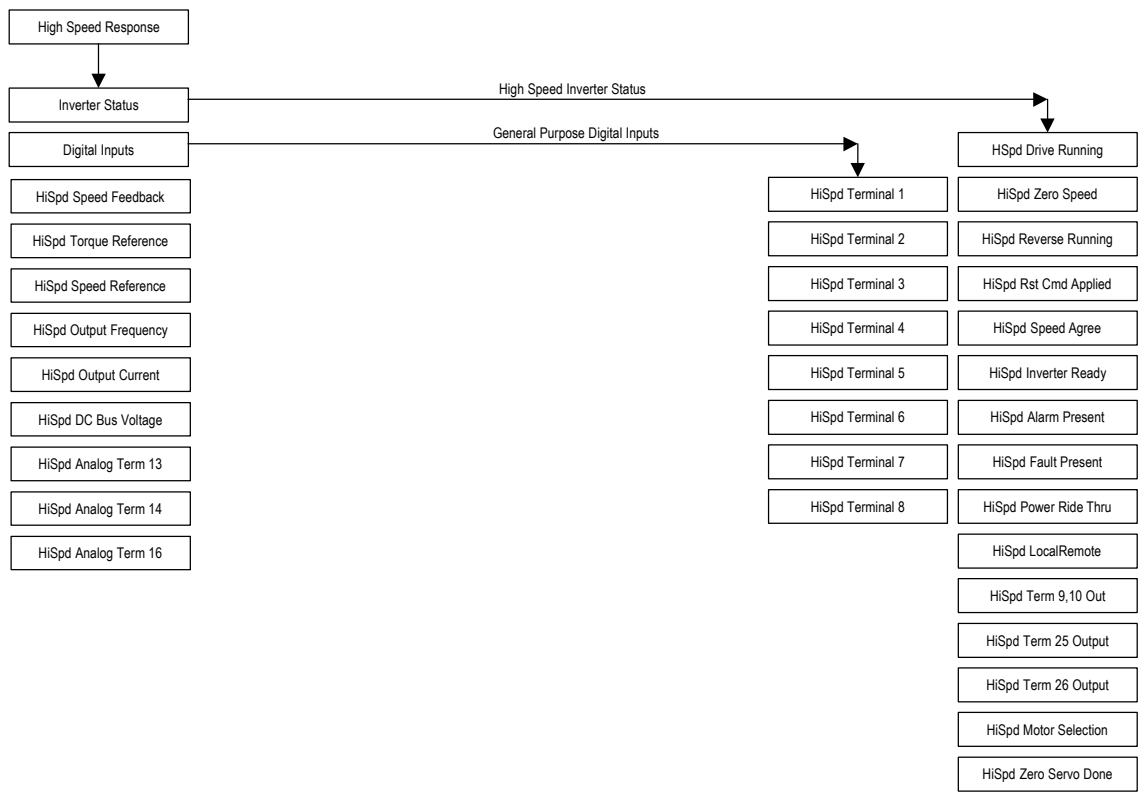

*Figure 15. DPRAM I/O Menu Tree – High Speed Response*

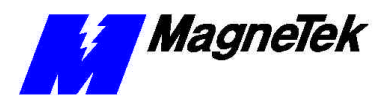

#### **DPRAM I/O Menu Tree – Operation (Monitor Class)**

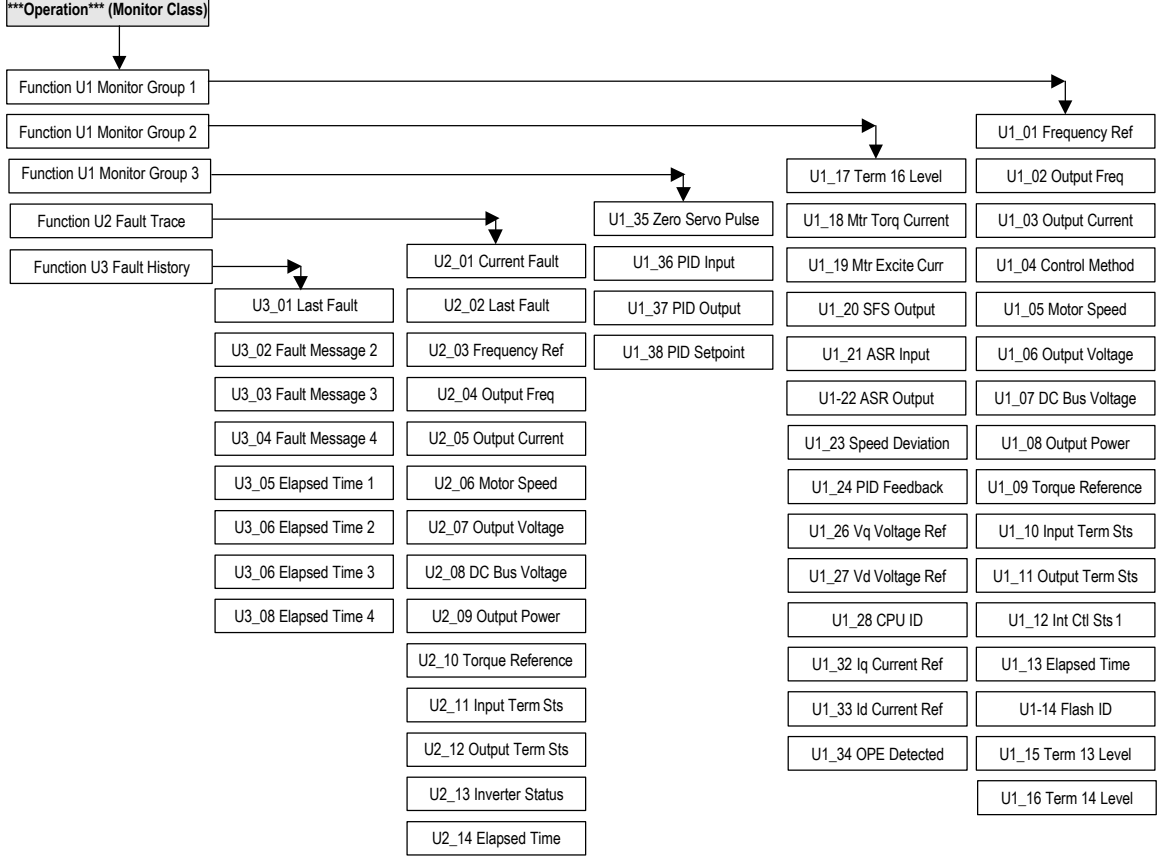

*Figure 16. DPRAM I/O Menu Tree – Operation (Menu Class)*

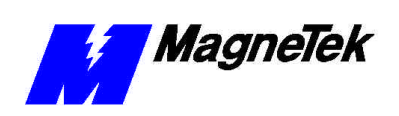

### **DPRAM I/O Menu Tree – Initialize**

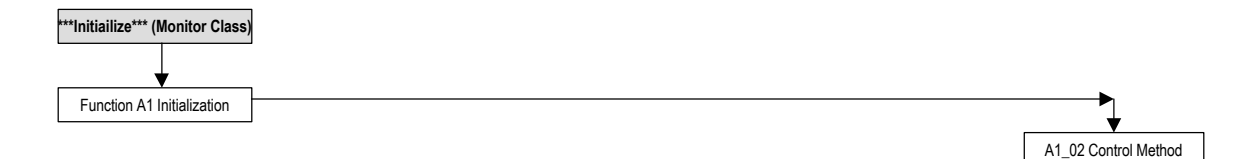

*Figure 17. DPRAM I/O Menu Tree – Initialize*

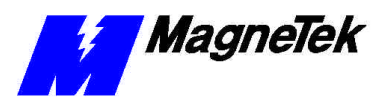

#### **DPRAM I/O Menu Tree – Programming**

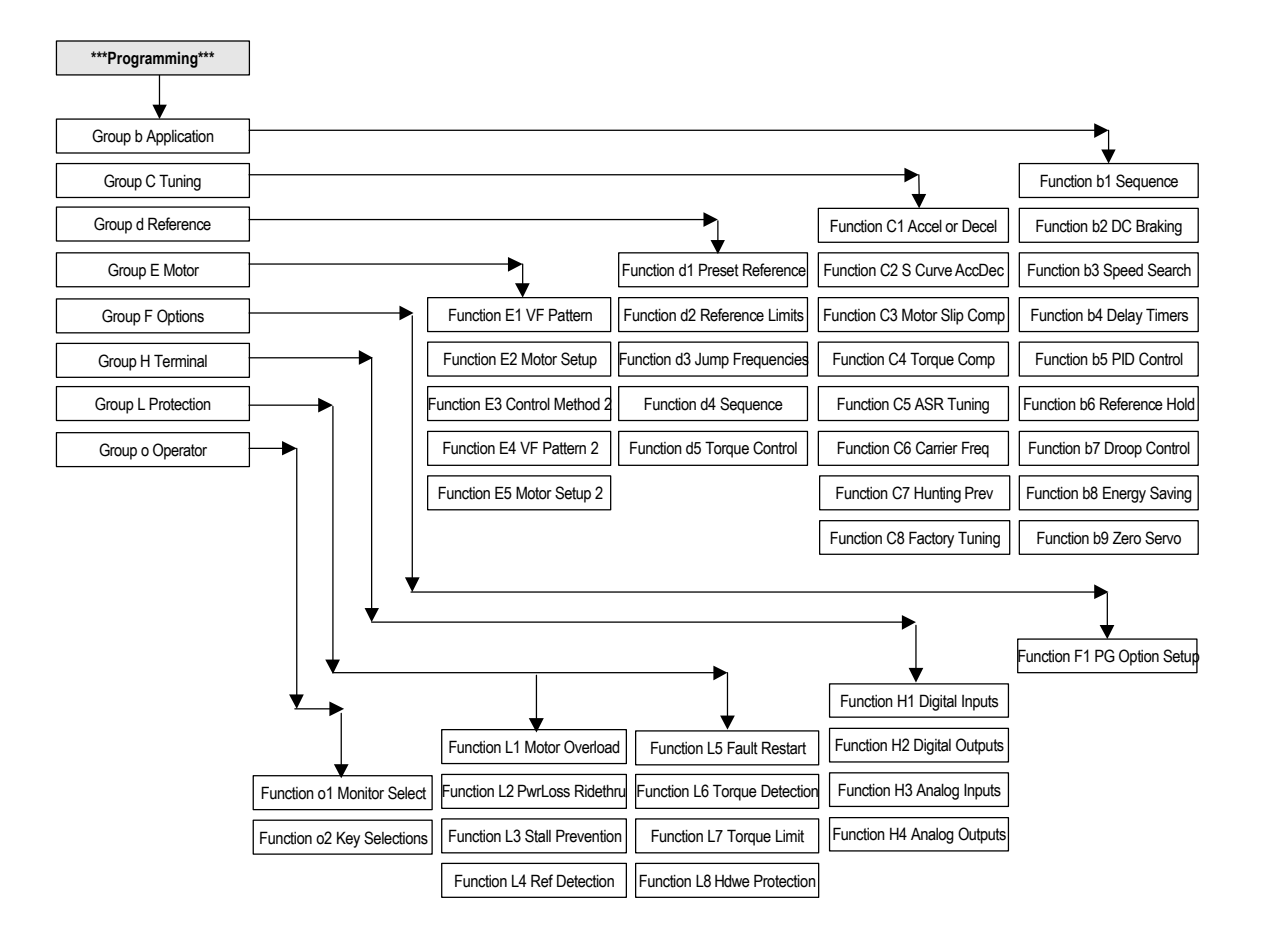

*Figure 18. DPRAM I/O Menu Tree – Program (Menu Class)*

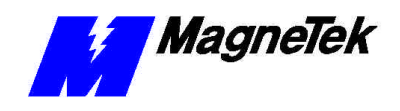

#### **DPRAM I/O Menu Tree – Group b Application**

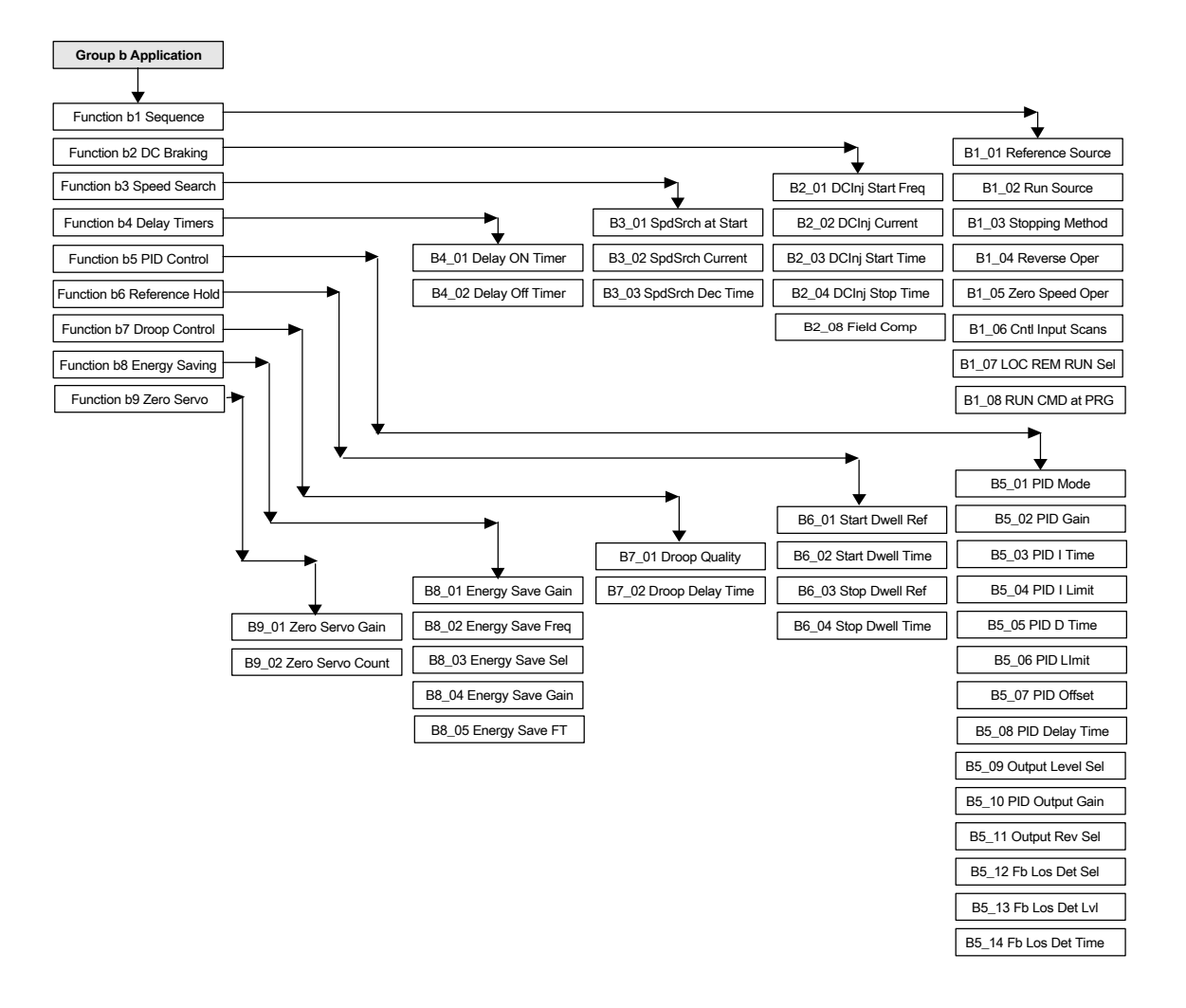

*Figure 19. DPRAM I/O Menu Tree - Group b Application*

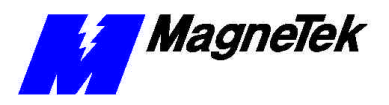

#### **DPRAM I/O Menu Tree – Group C Tuning**

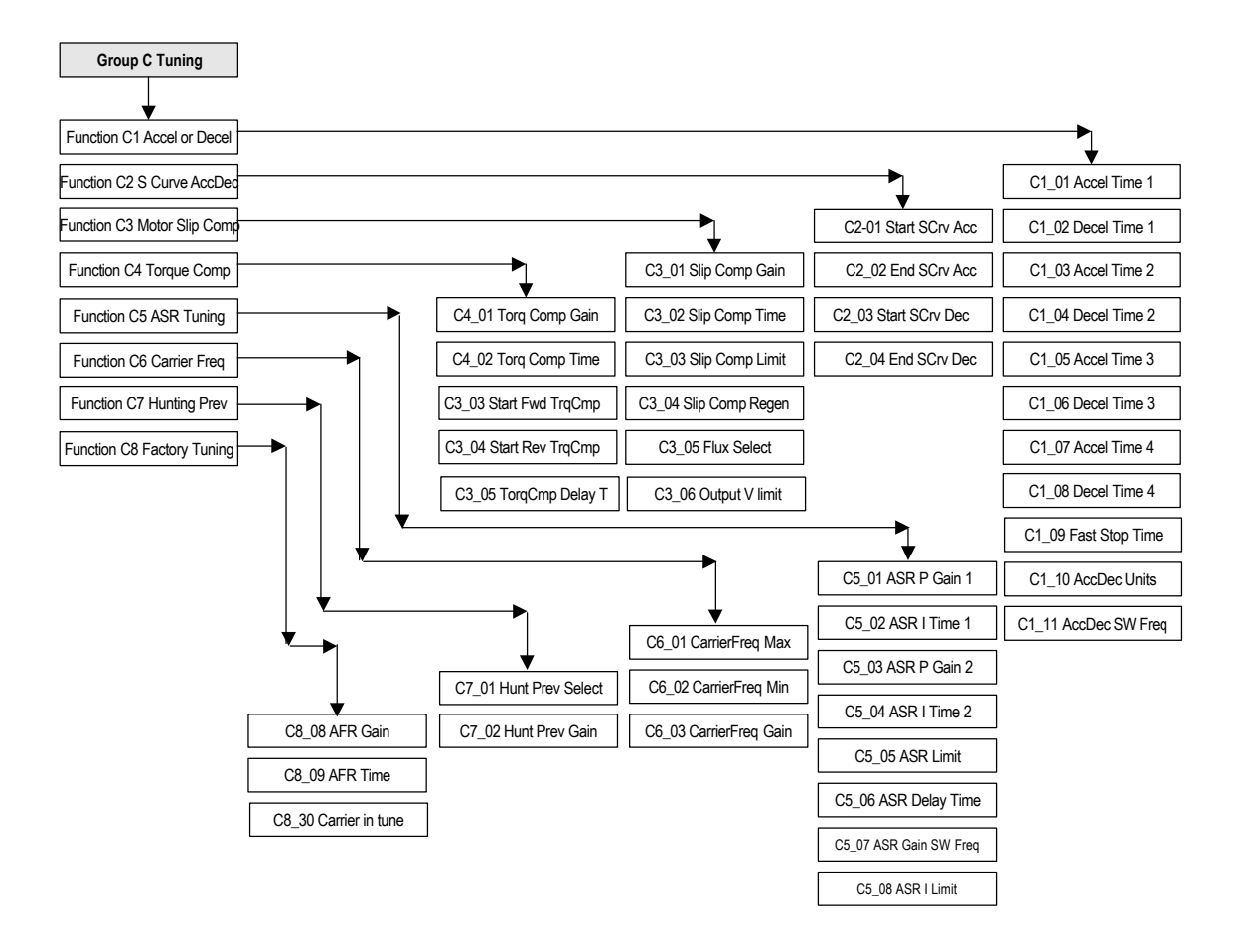

*Figure 20. DPRAM I/O Menu Tree – Group C Tuning*

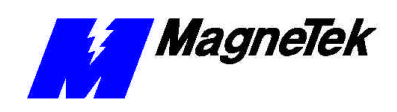

#### **DPRAM I/O Menu Tree – Group d Reference**

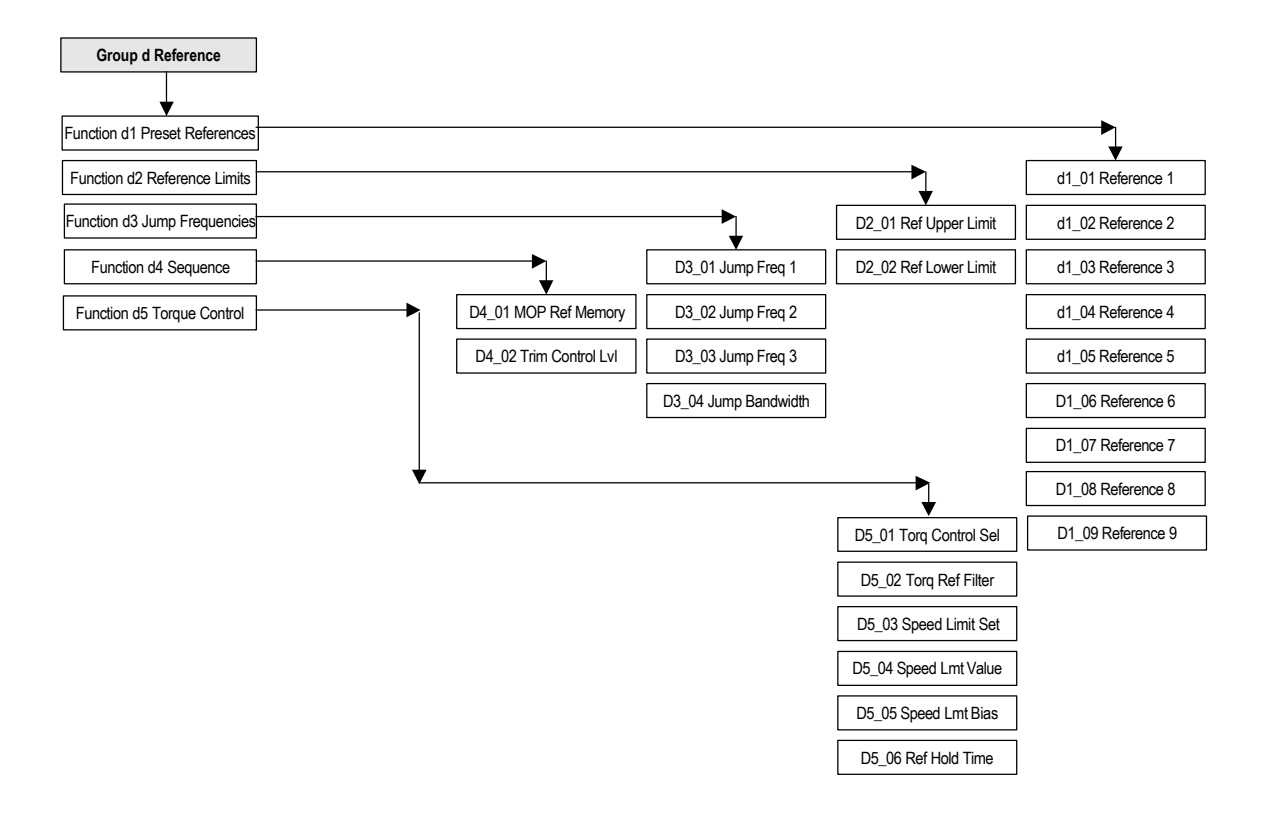

*Figure 21. DPRAM I/O Menu Tree – Group d Reference*

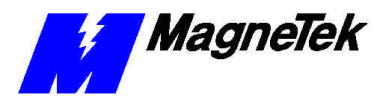

#### **DPRAM I/O Menu Tree – Group E Motor**

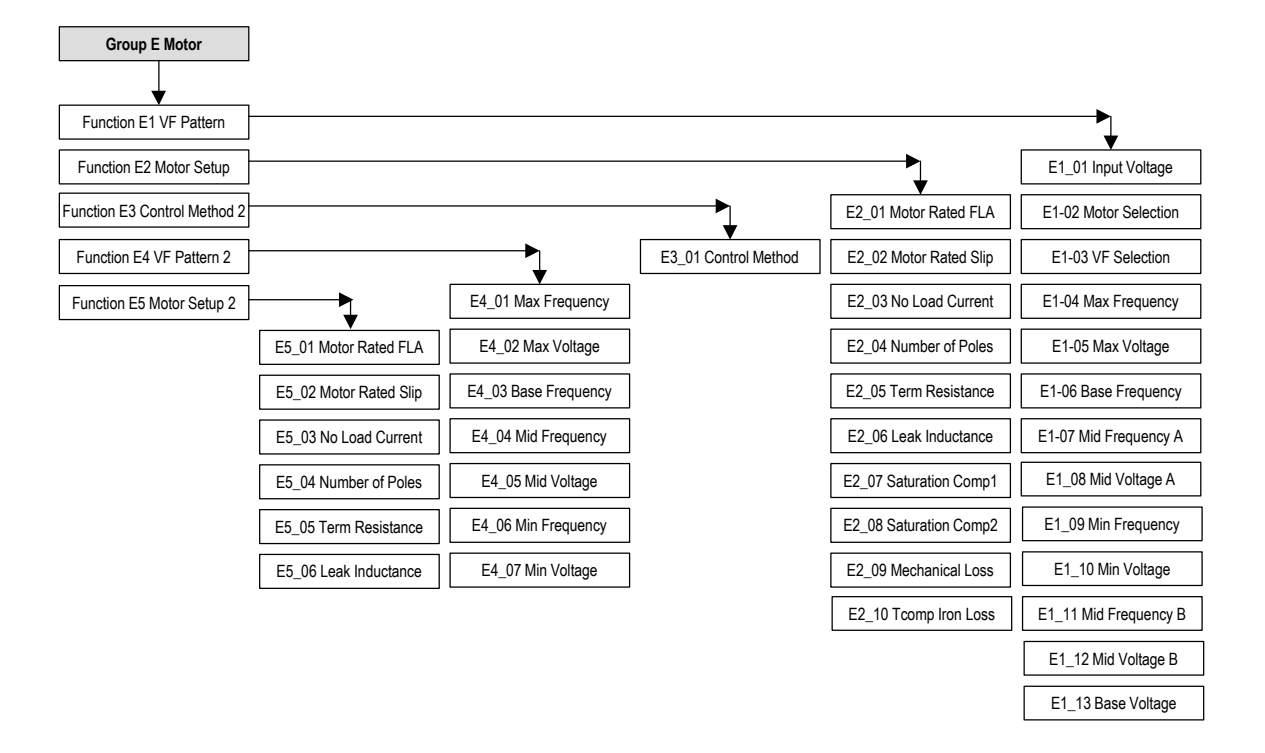

*Figure 22. DPRAM I/O Menu Tree – Group E Motor*

F1\_14 PGO Detect Time

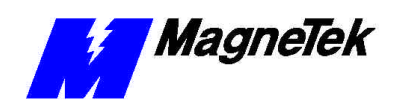

### **DPRAM I/O Menu Tree – Group F Options**

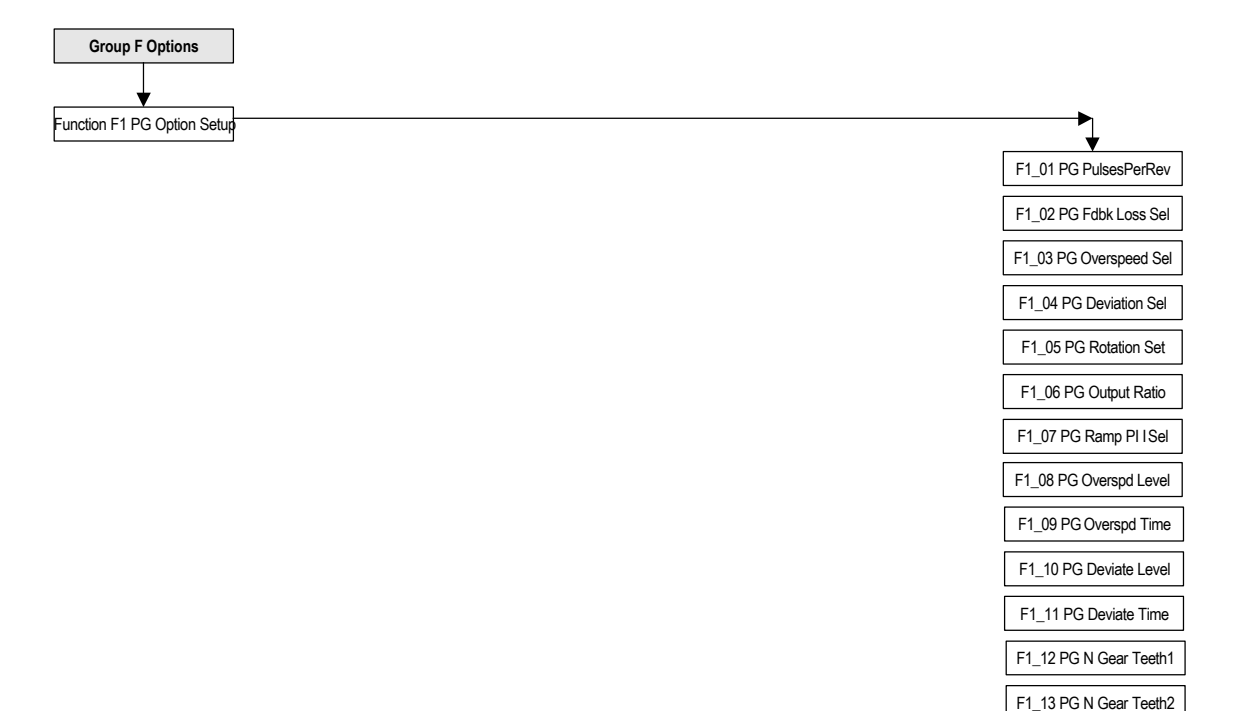

*Figure 23. DPRAM I/O Menu Tree – Group F Options*

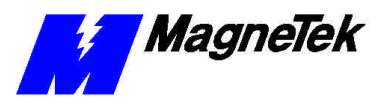

#### **DPRAM I/O Menu Tree – Group H Terminal**

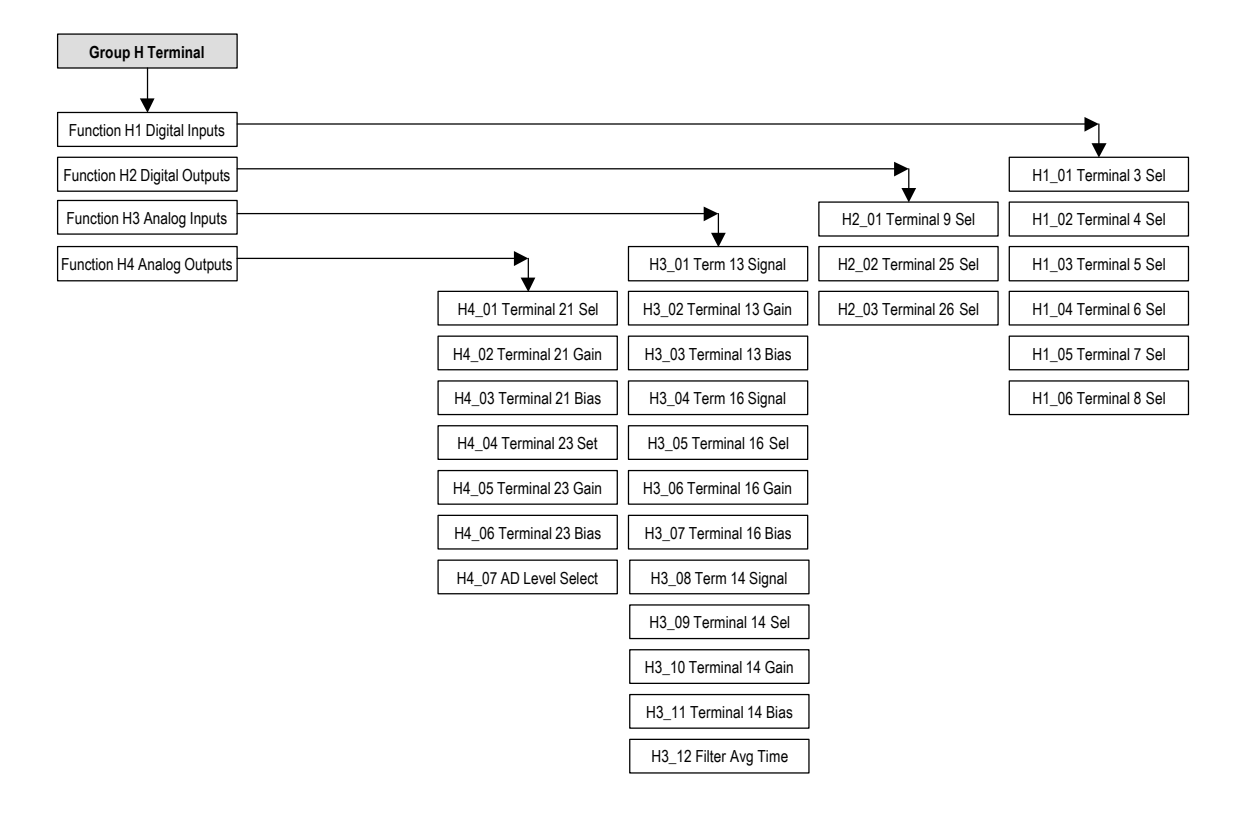

*Figure 24. DPRAM I/O Menu Tree – Group H Terminal*

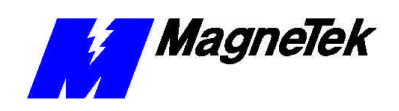

#### **DPRAM I/O Menu Tree – Group L Protection**

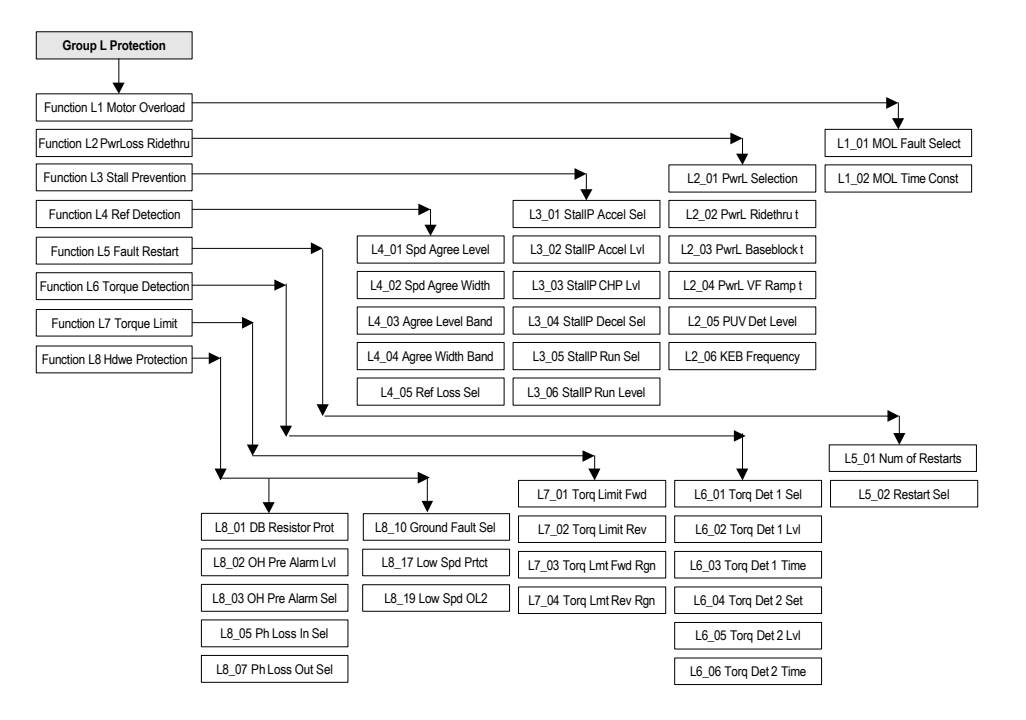

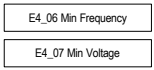

*Figure 25. DPRAM I/O Menu Tree – Group L Protection*

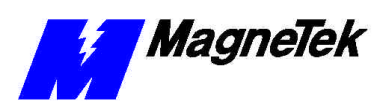

#### **DPRAM I/O Menu Tree – Group o Operator**

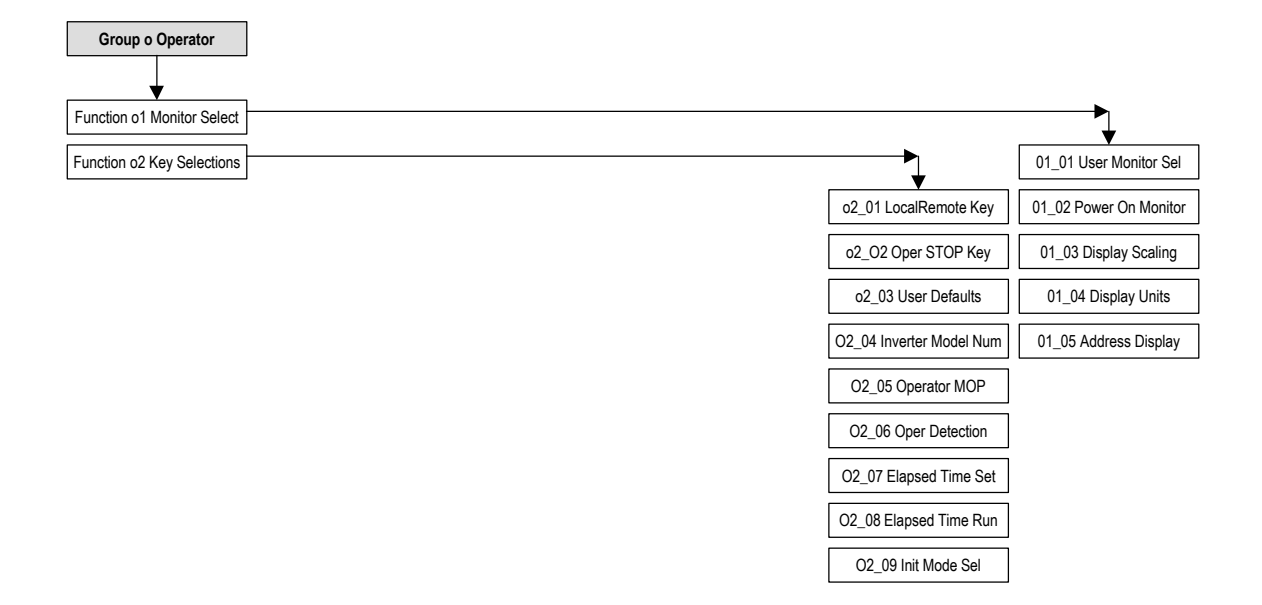

*Figure 26. DPRAM I/O Menu Tree – Group o Operation*

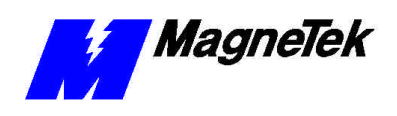

### **DPRAM I/O Menu Tree – Fault Status**

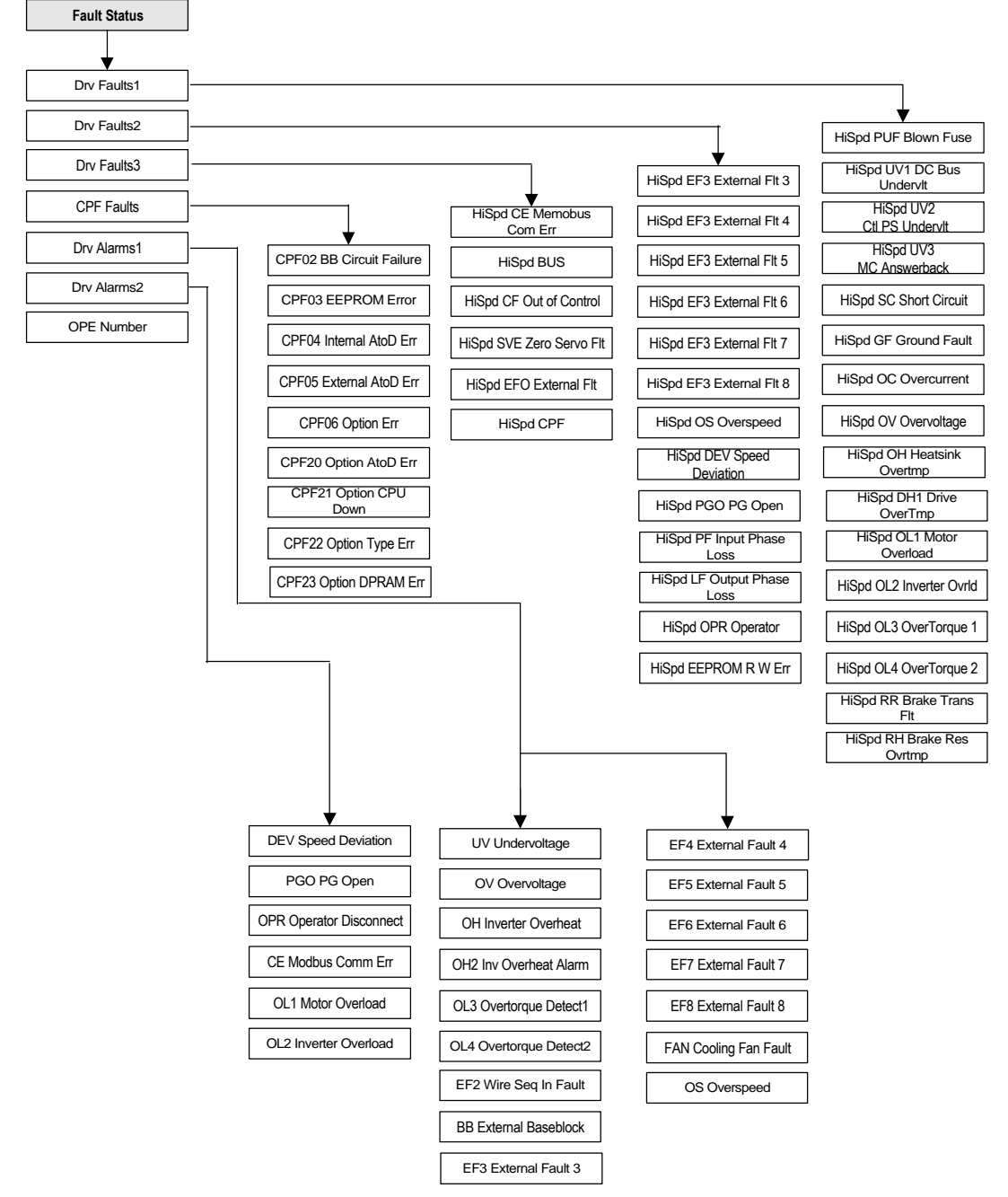

*Figure 27. DPRAM I/O Menu Tree – Fault Status*

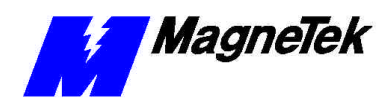

# **Adix B – Application Parameters**

### **The Application Parameters List**

The following table lists parameters that can be configured in the DPRAM software.

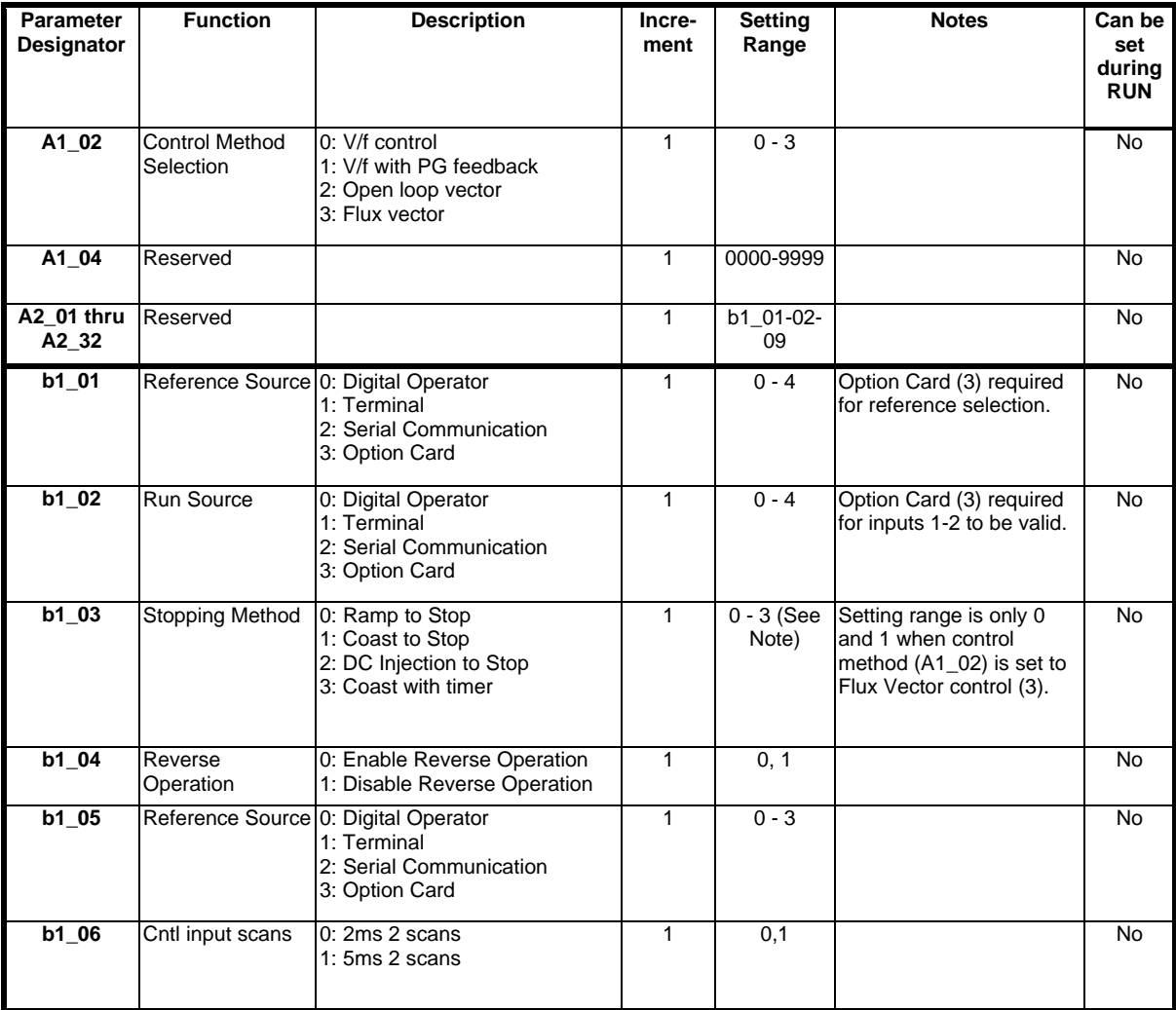

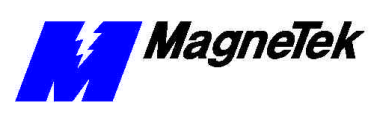

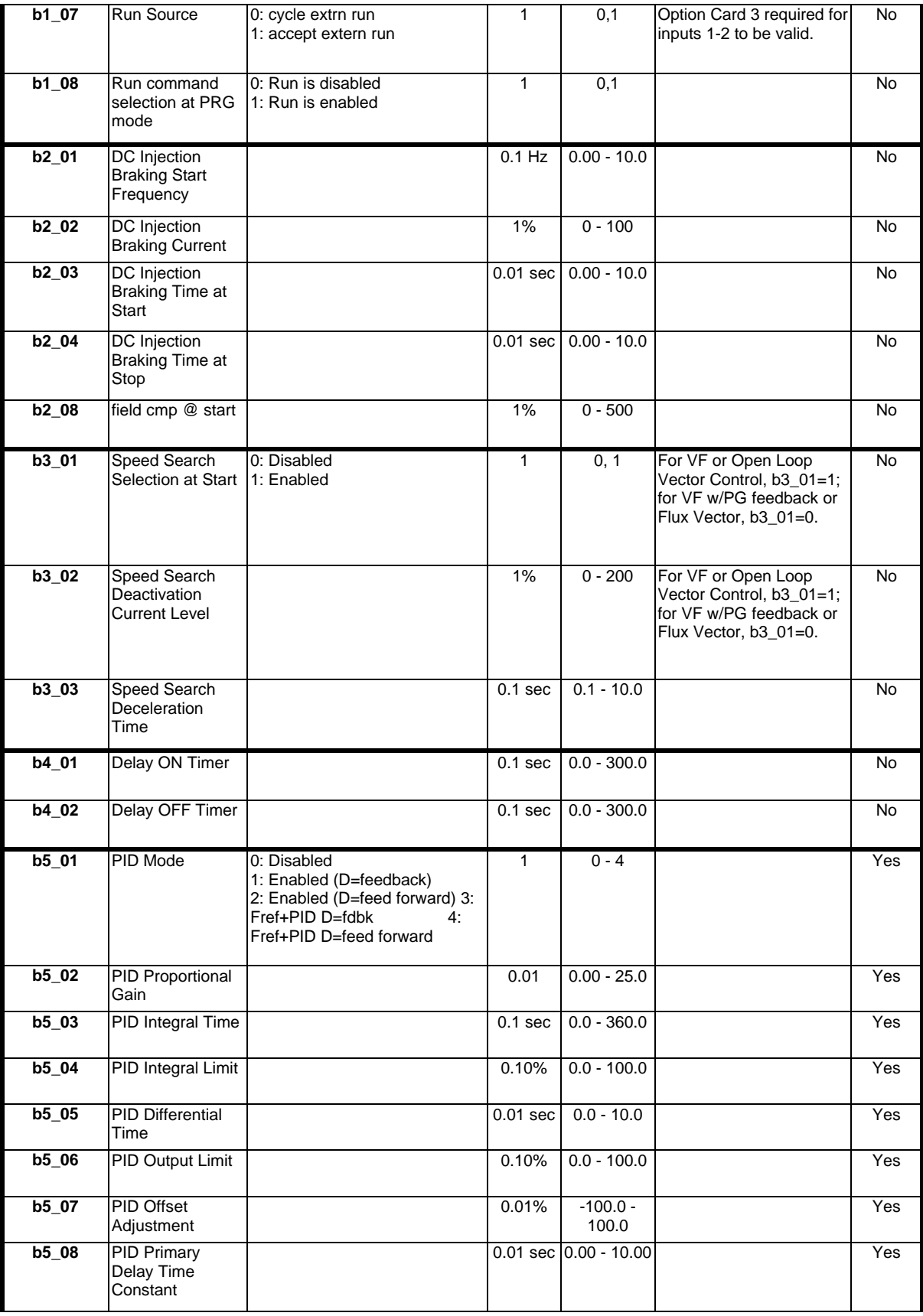

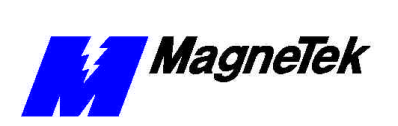

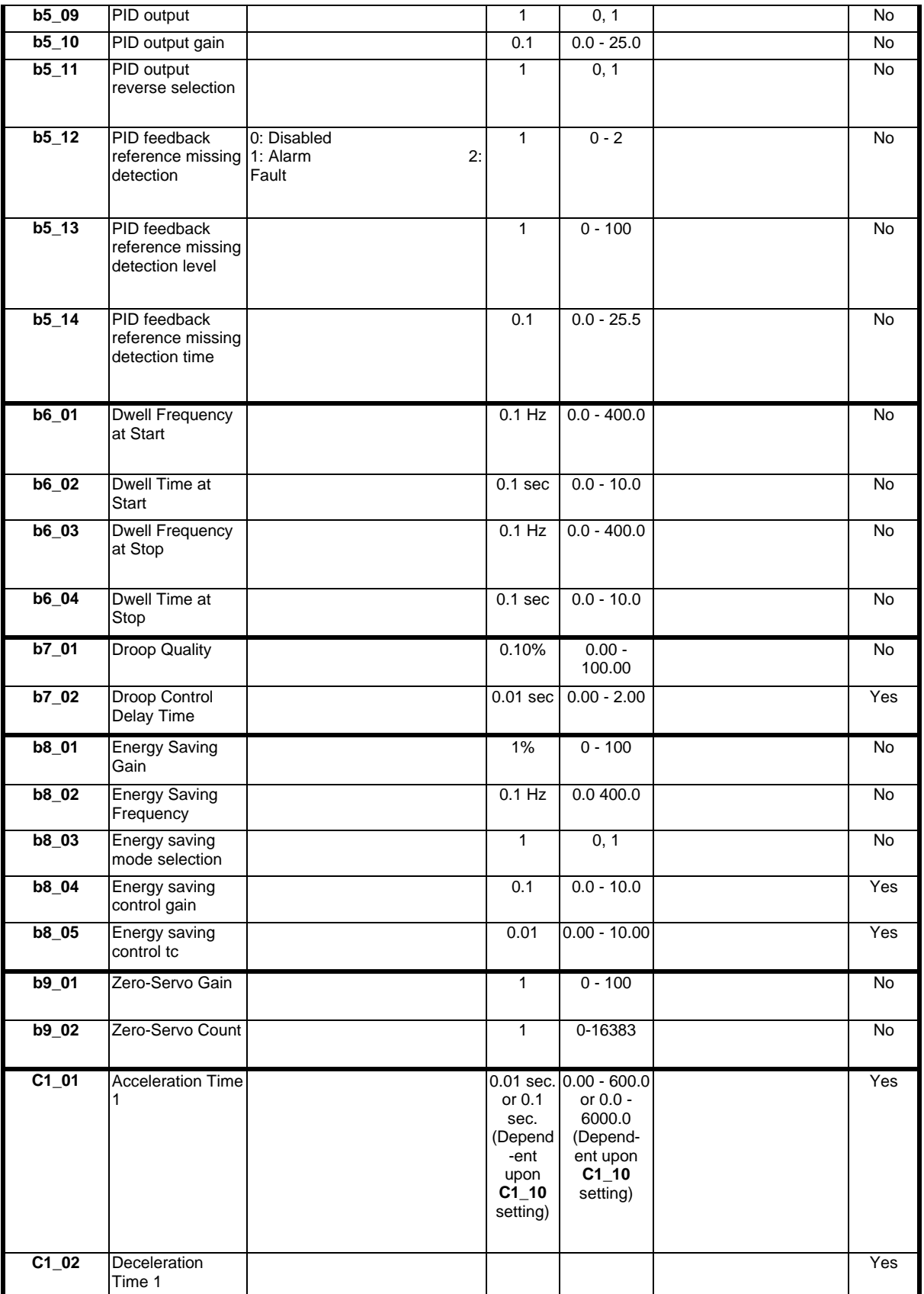

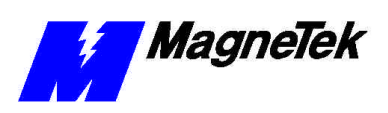

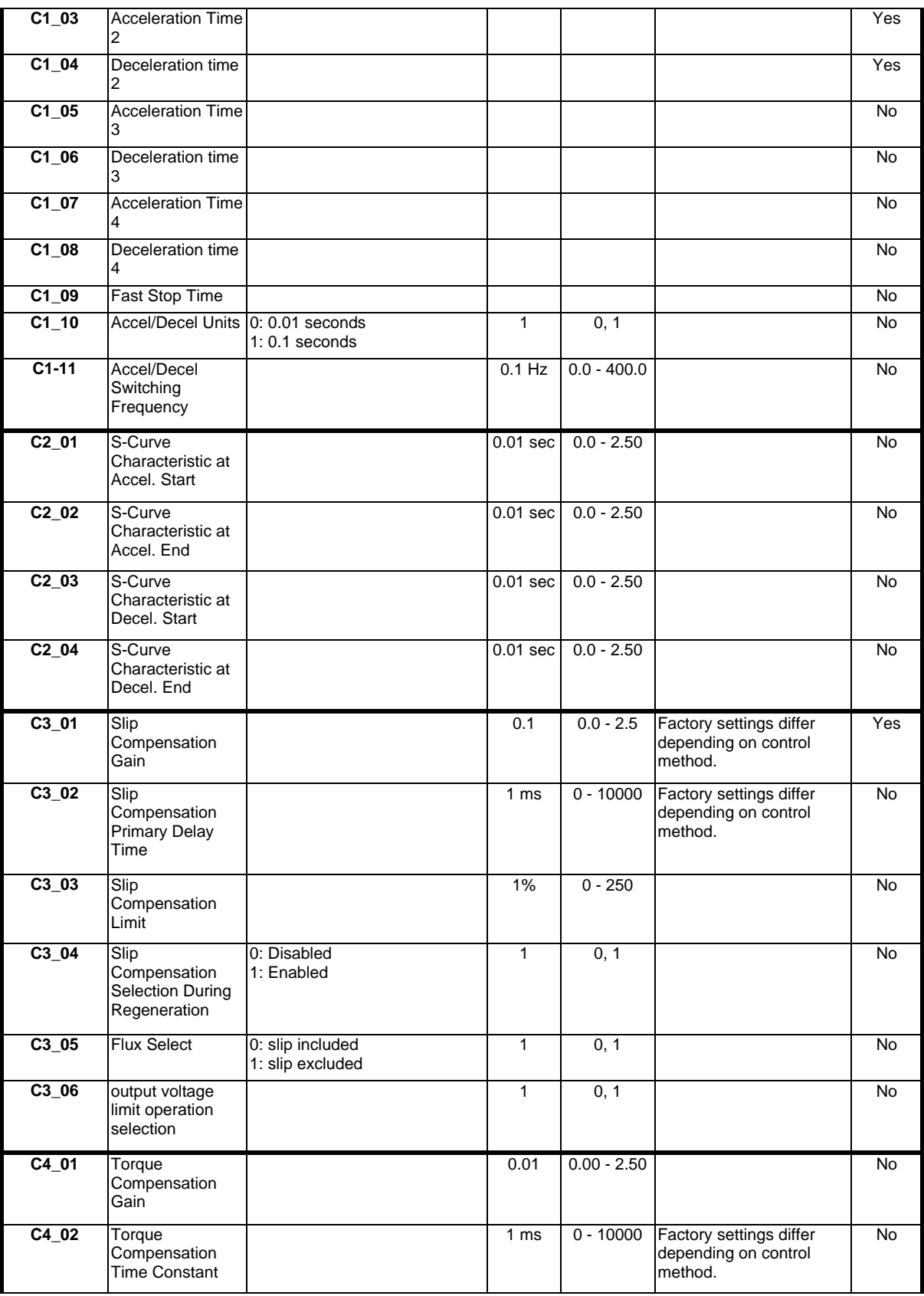

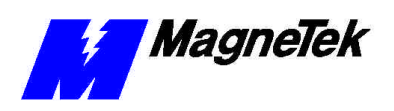

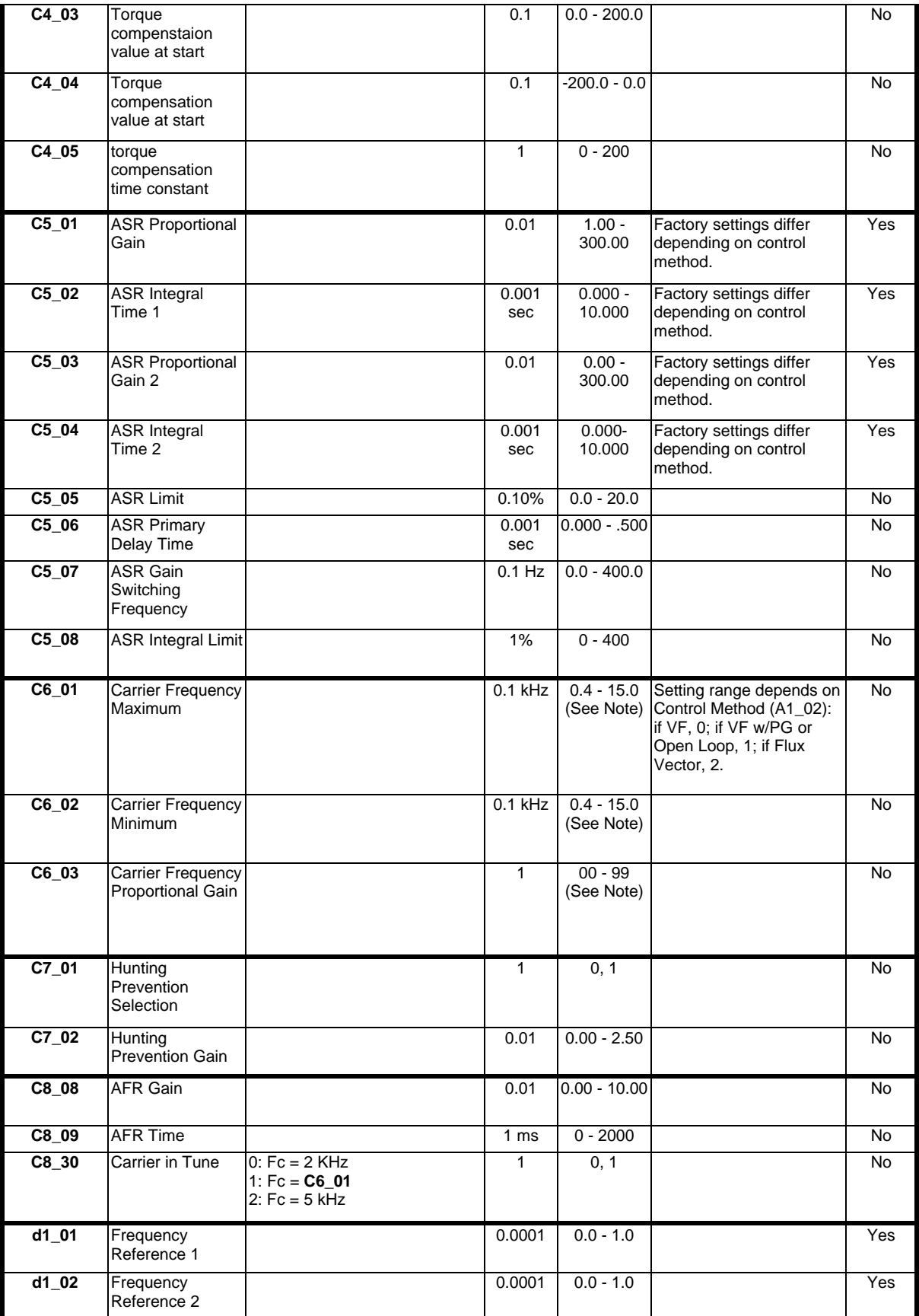

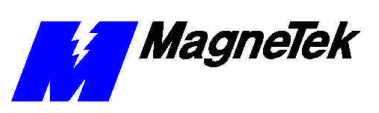

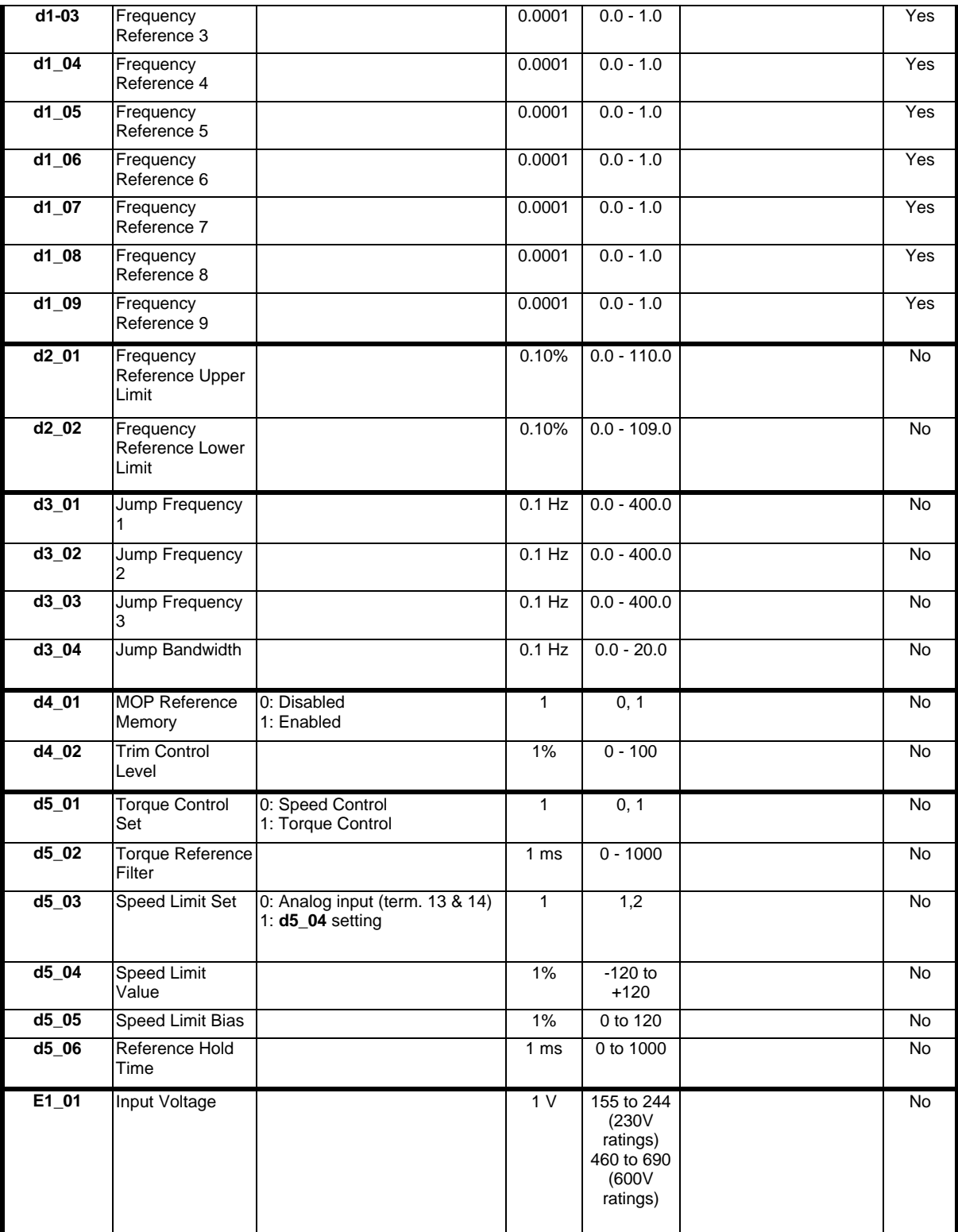

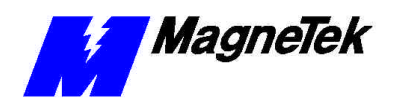

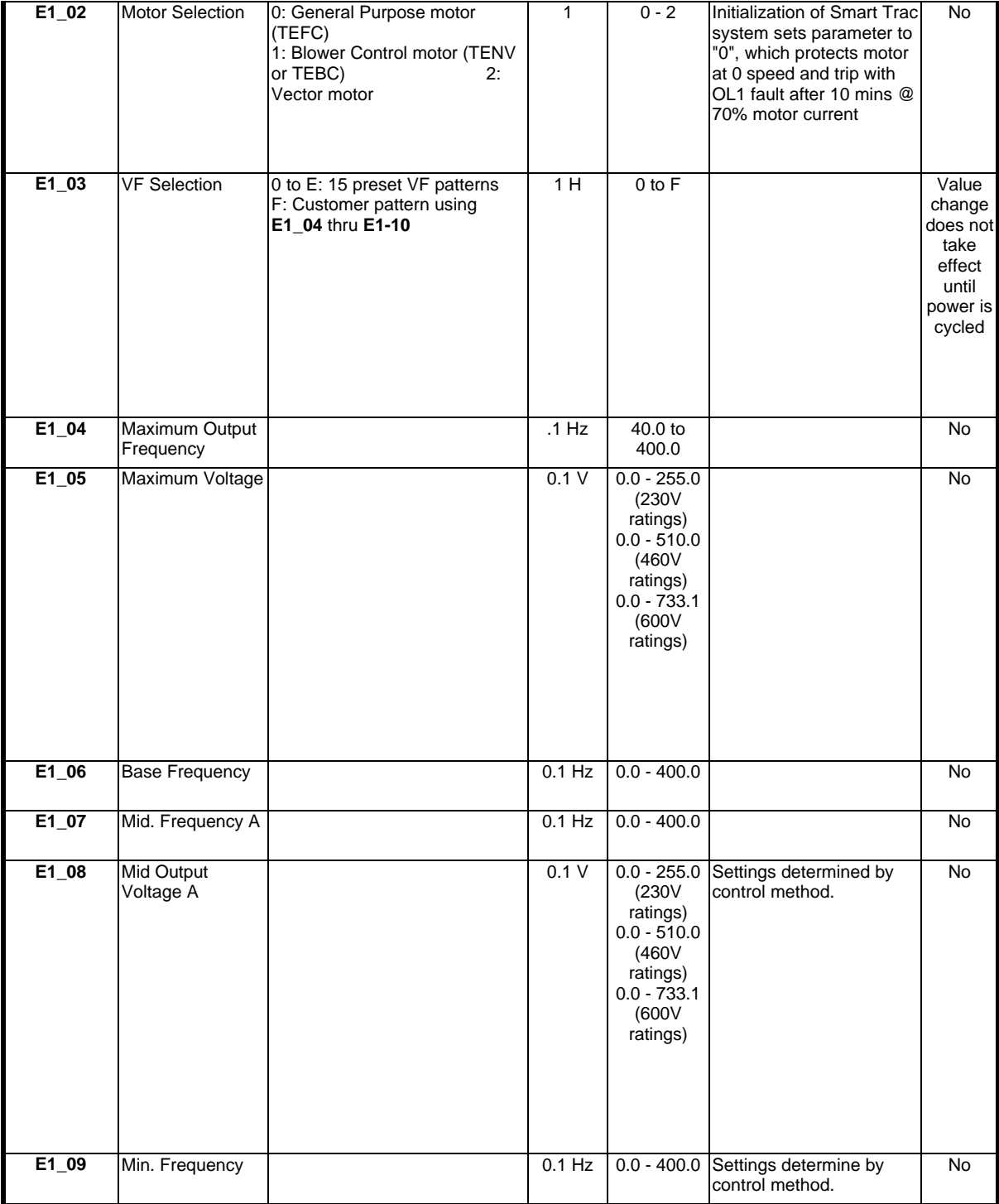

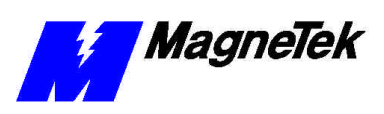

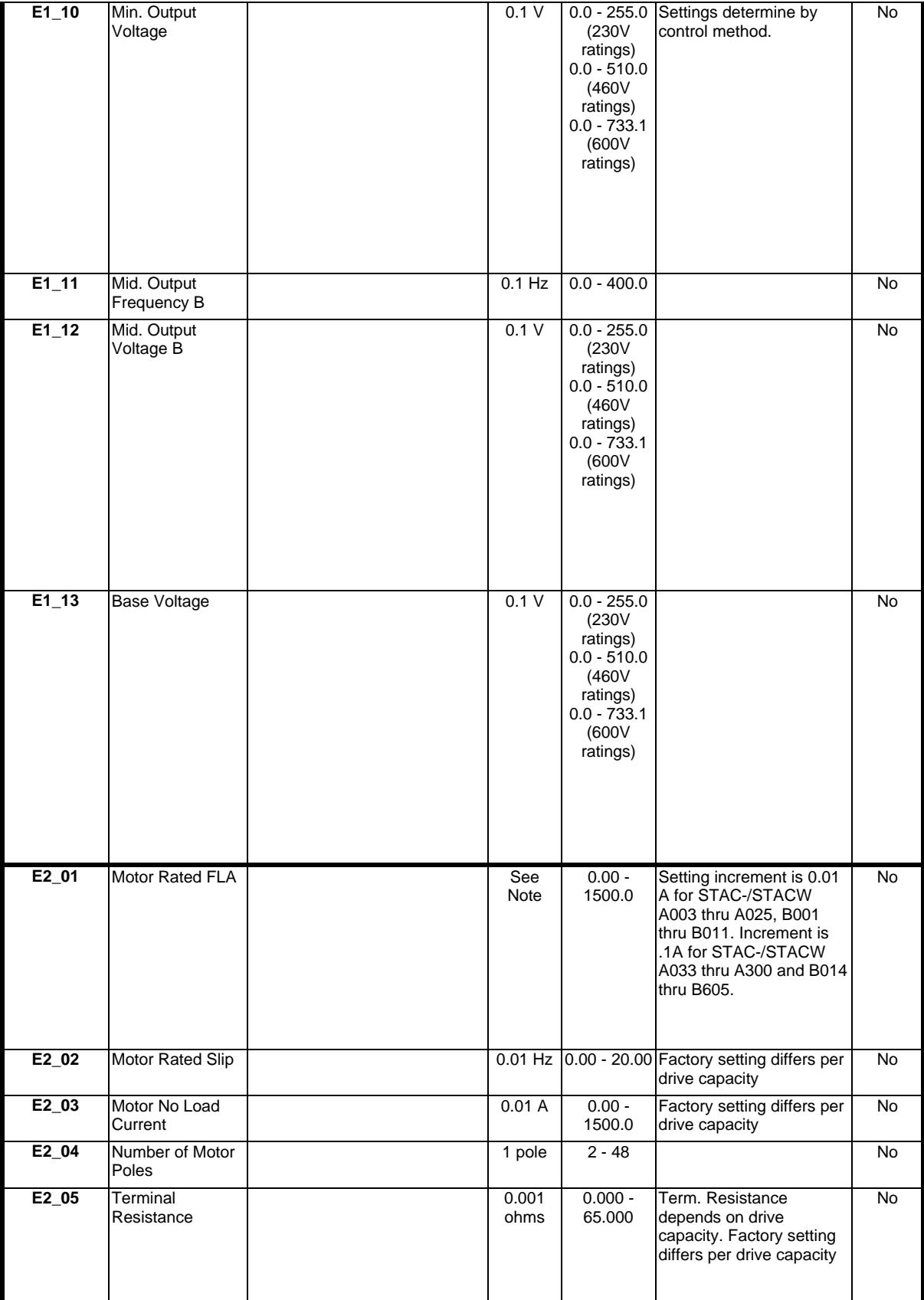

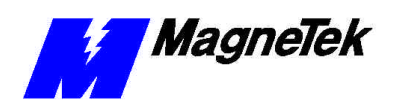

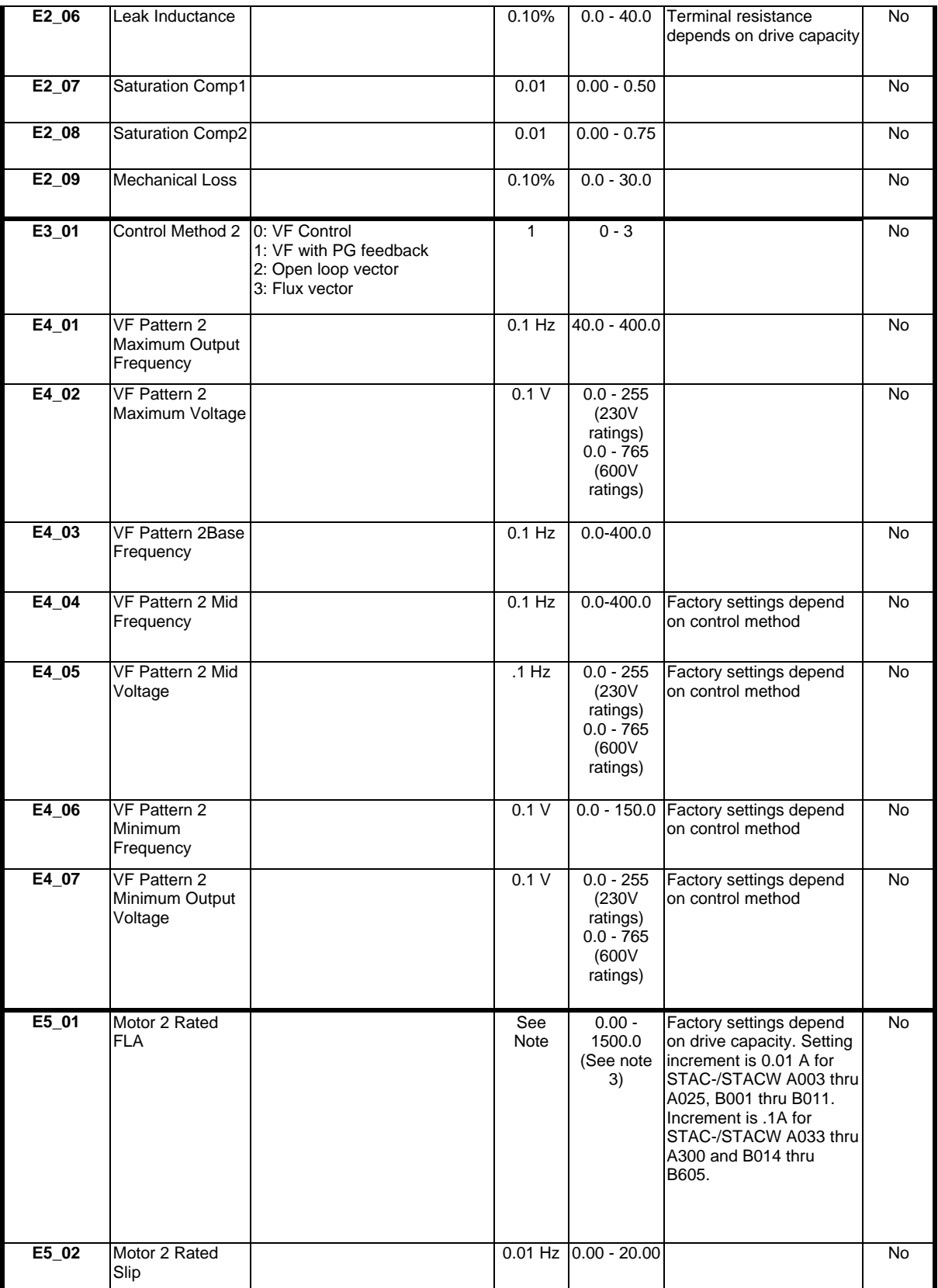

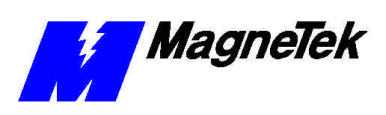

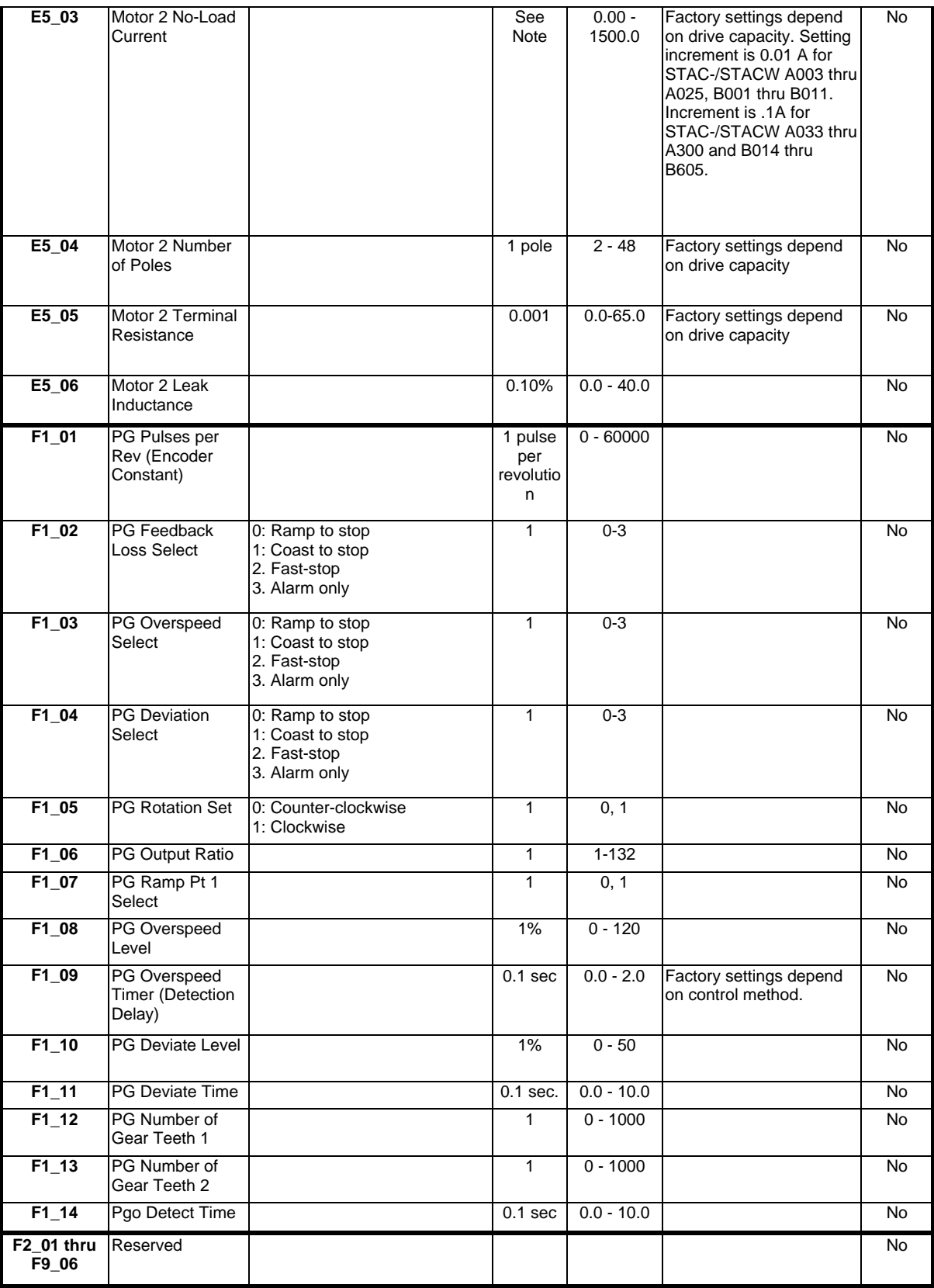

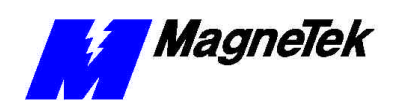

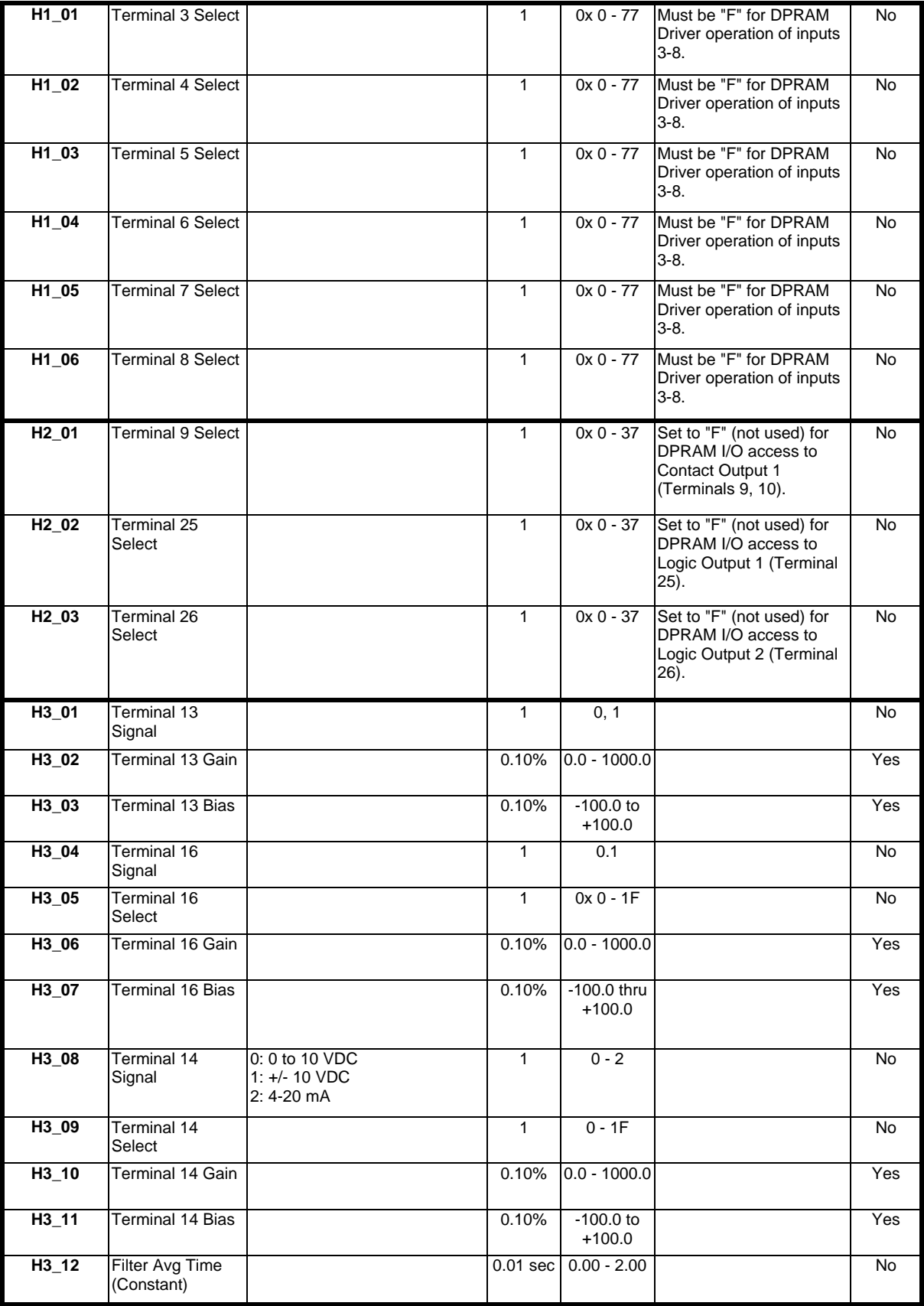

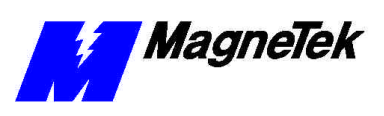

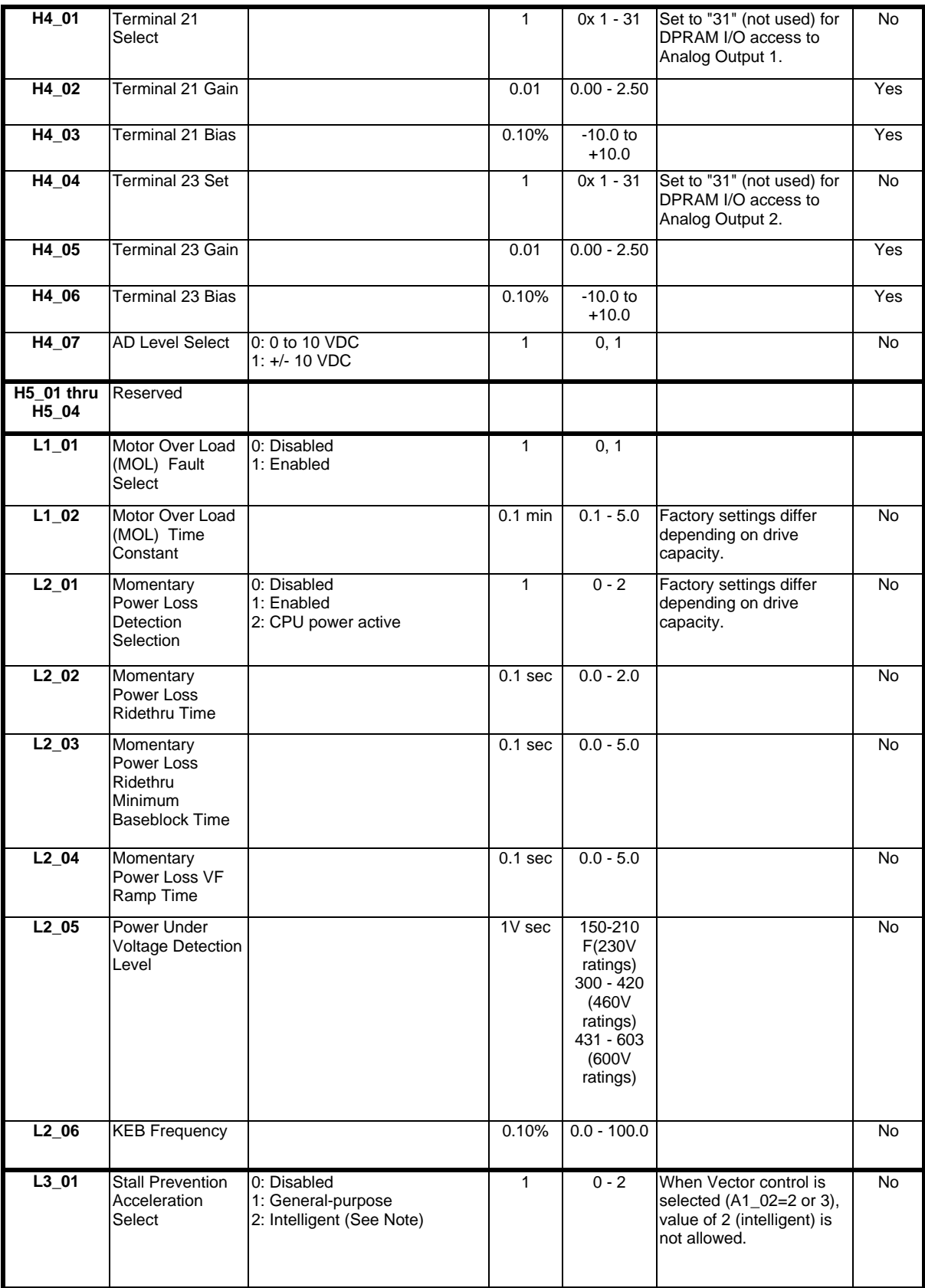

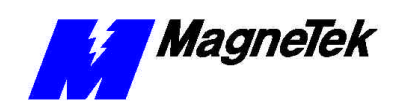

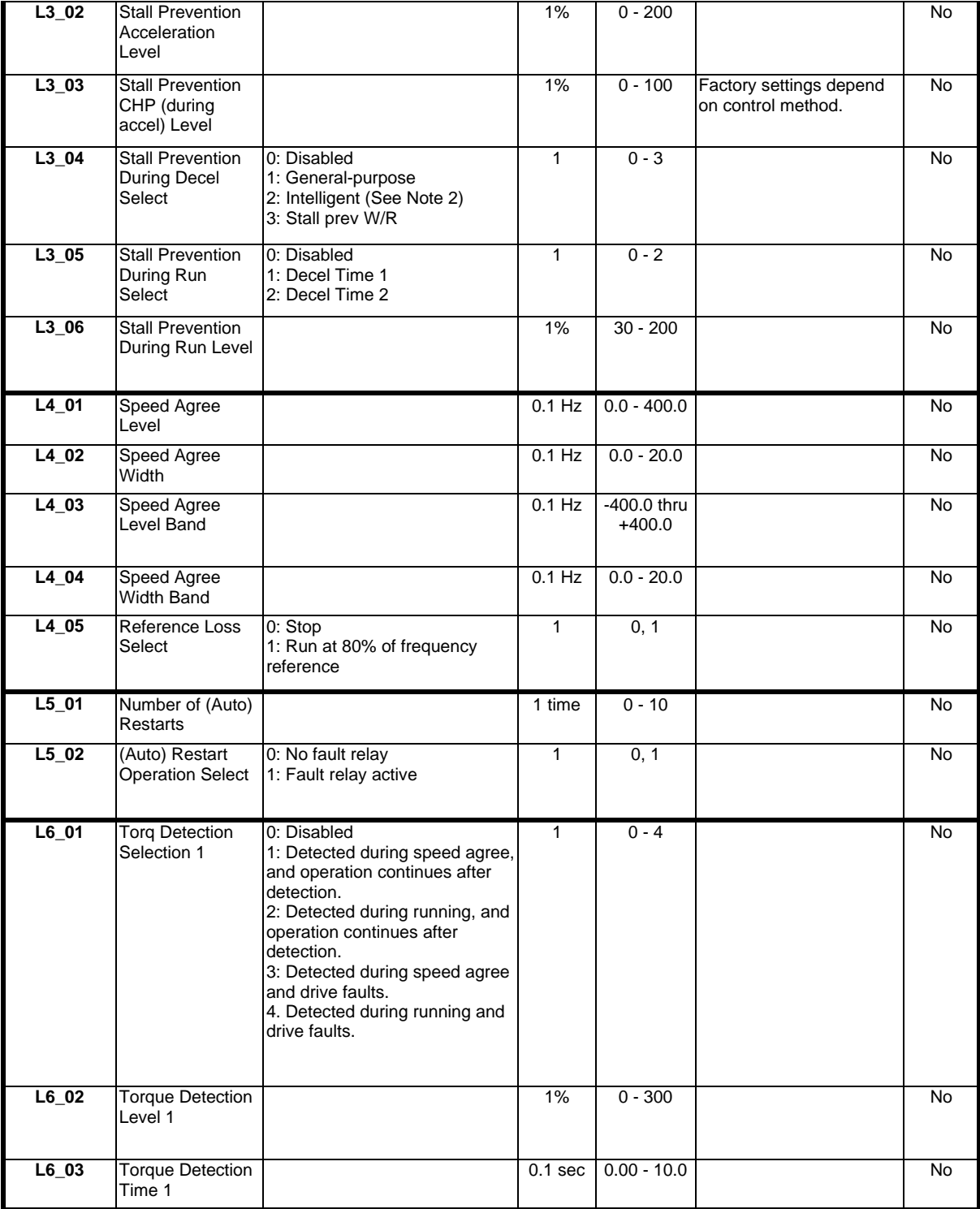

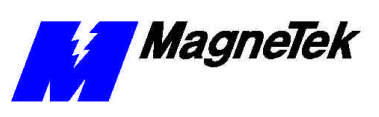

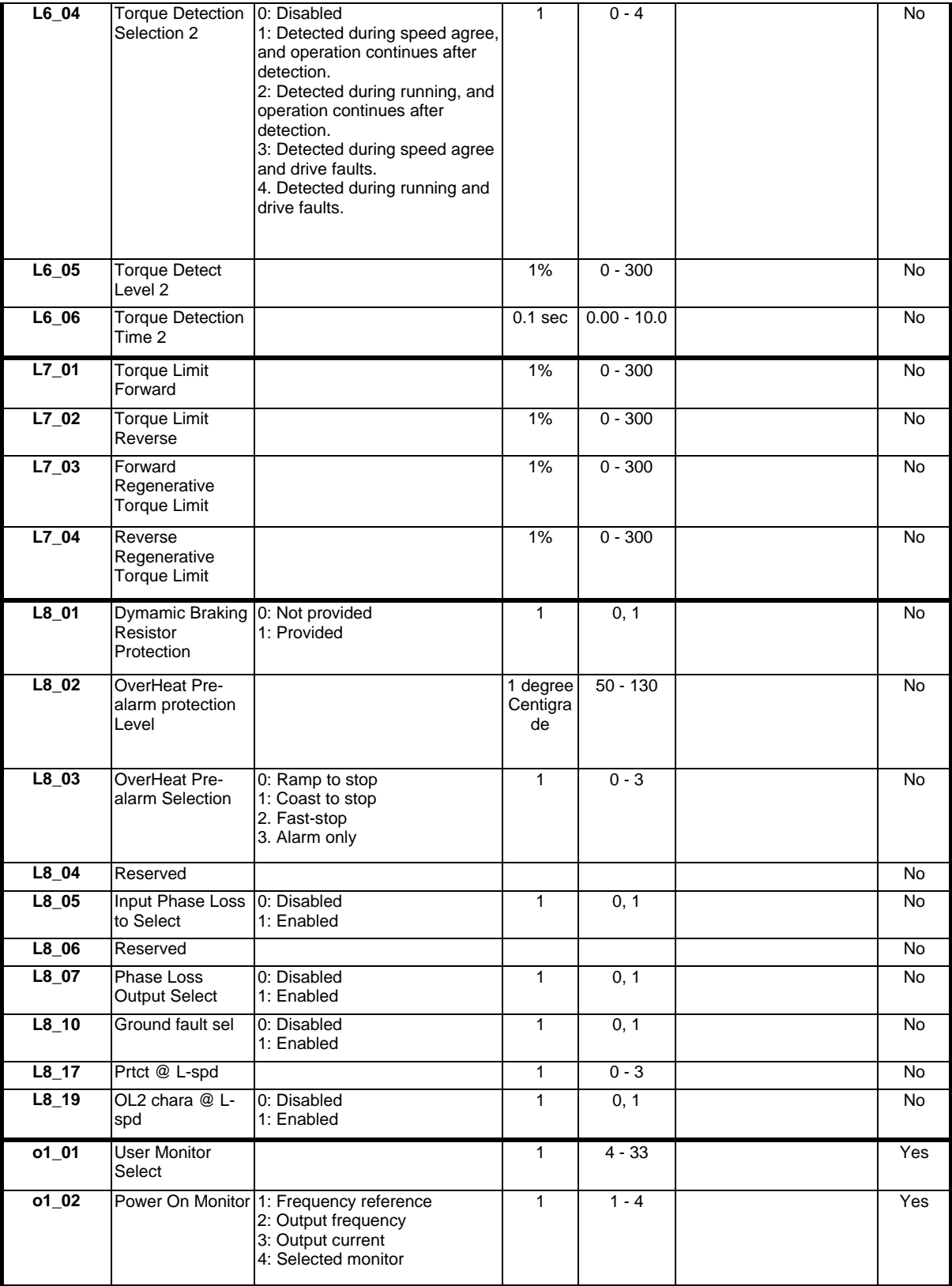

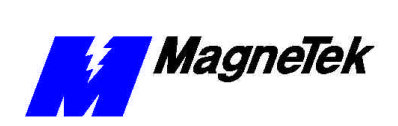

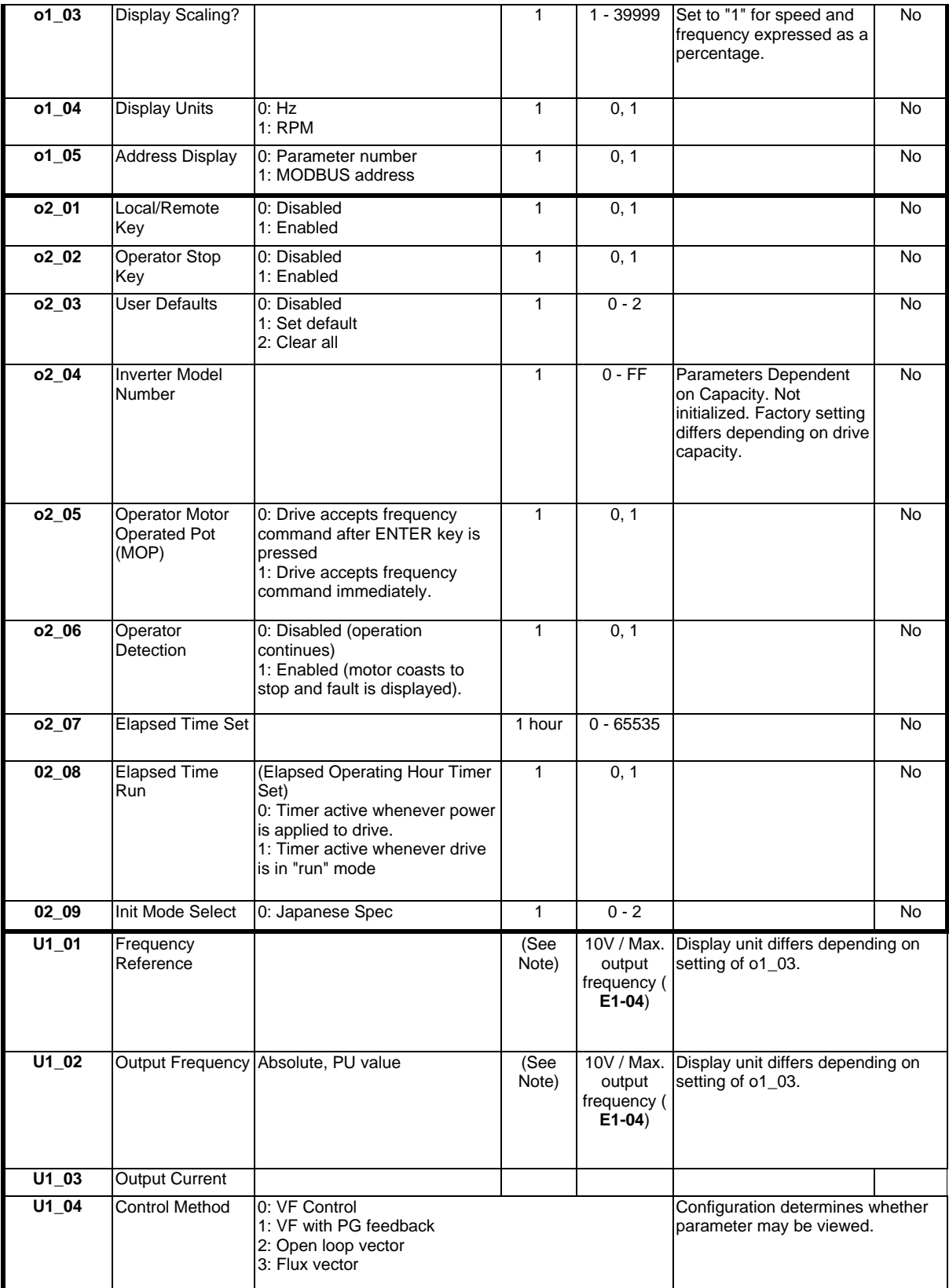

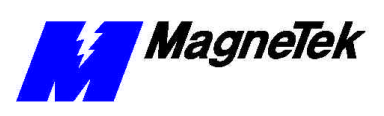

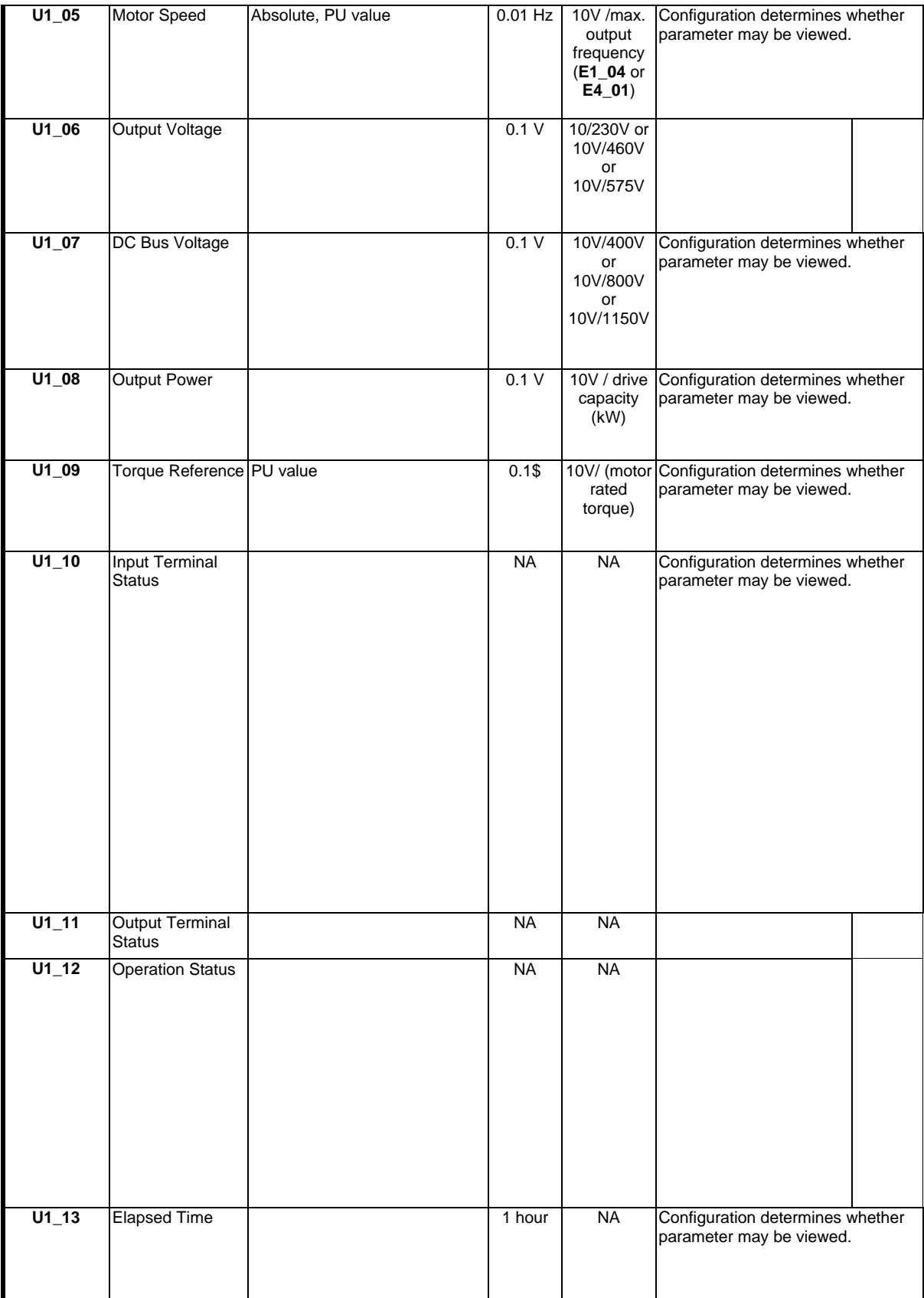

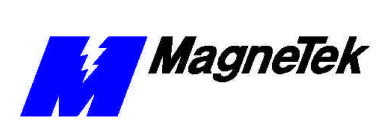

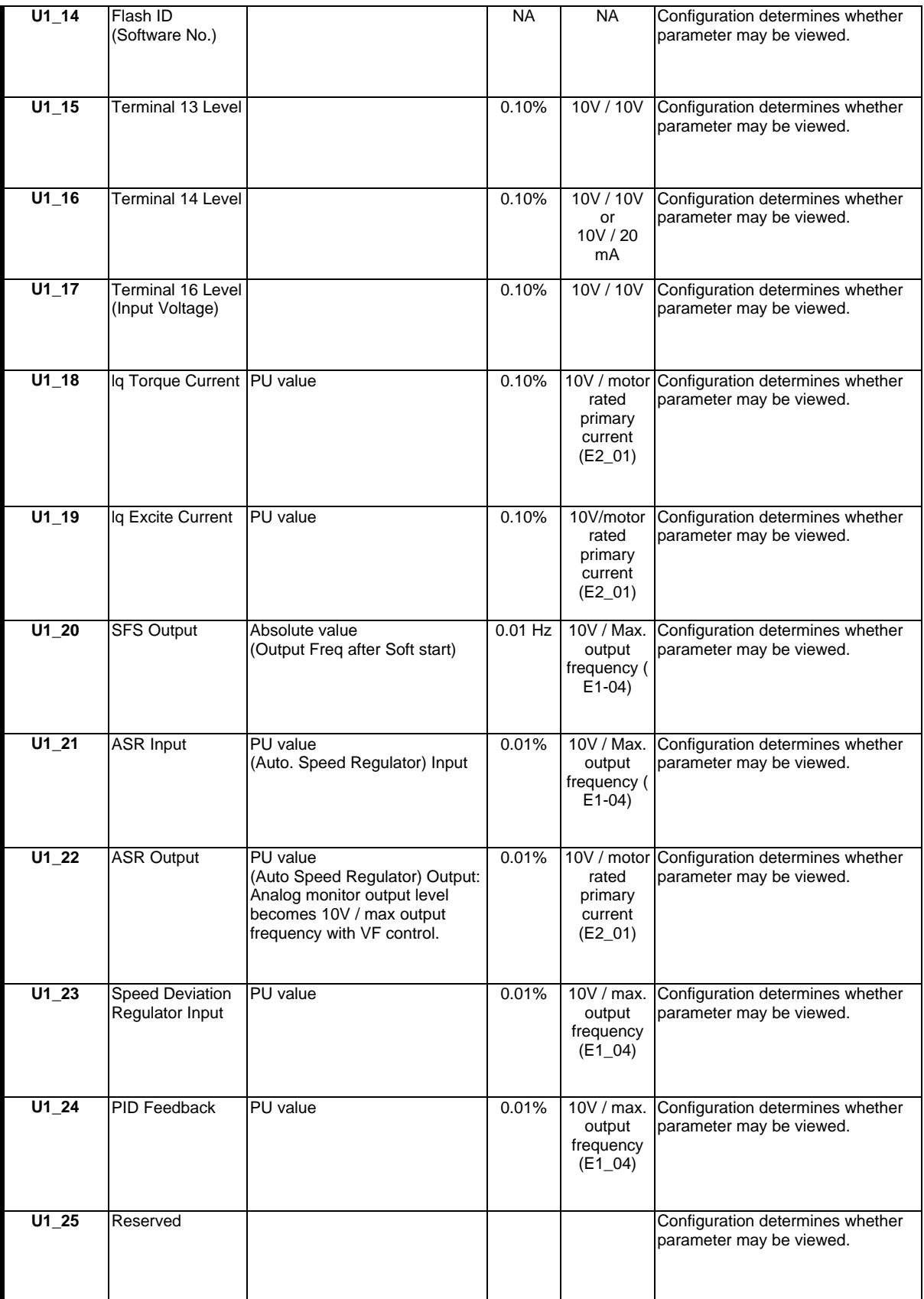

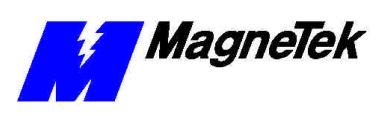

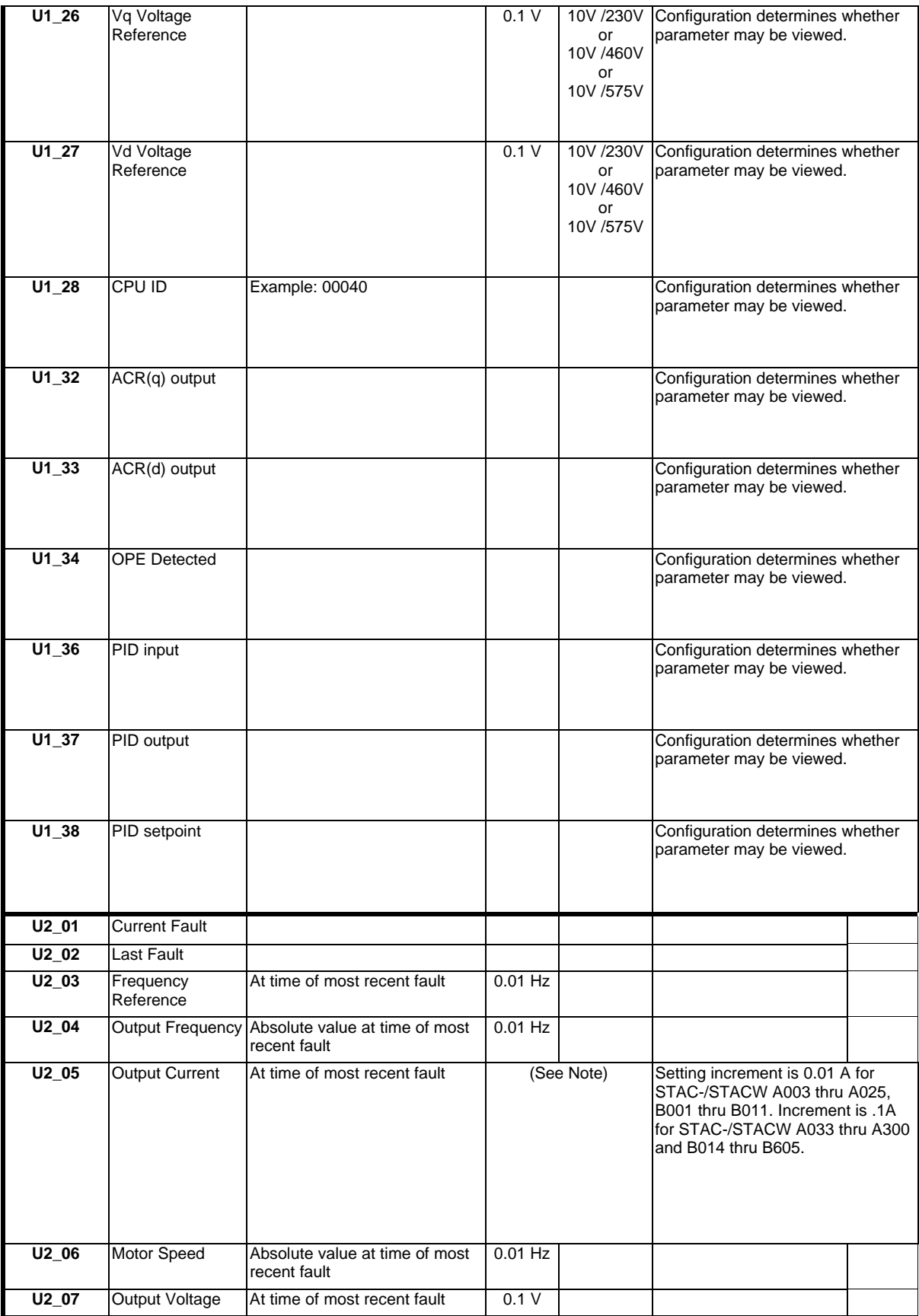

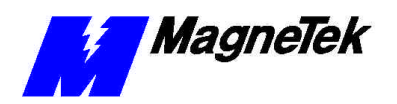

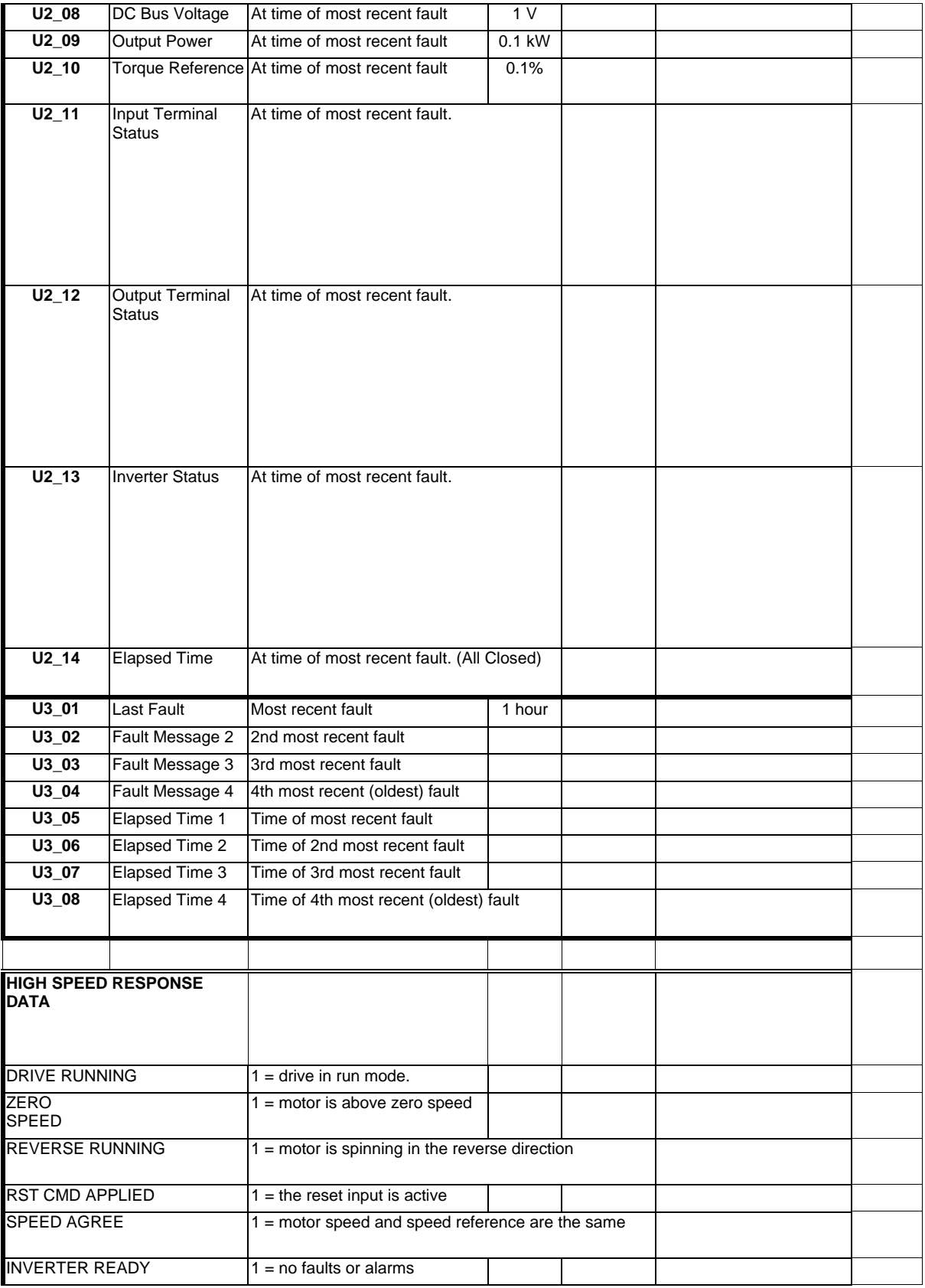

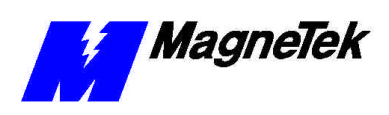

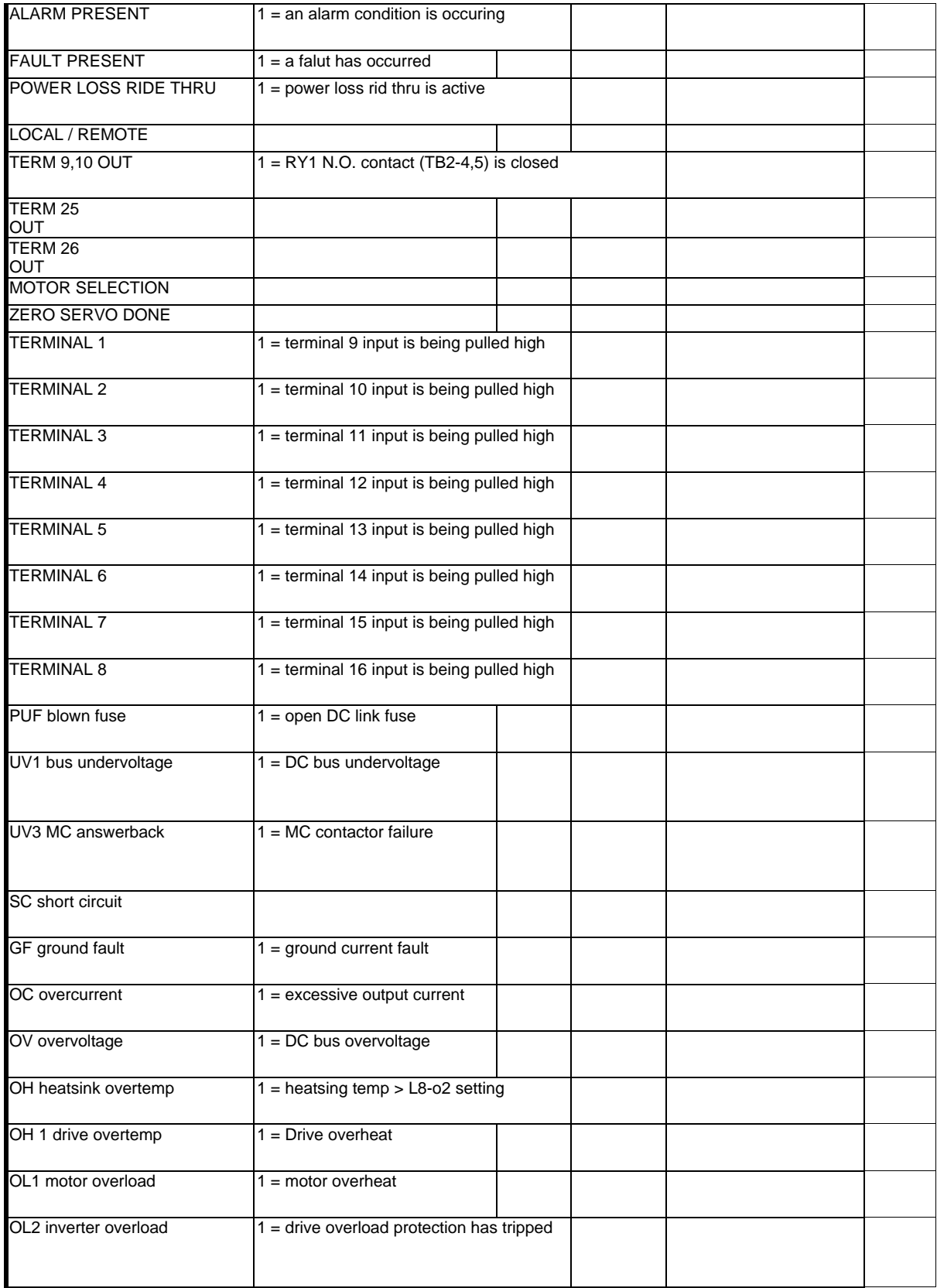

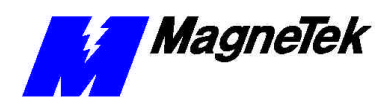

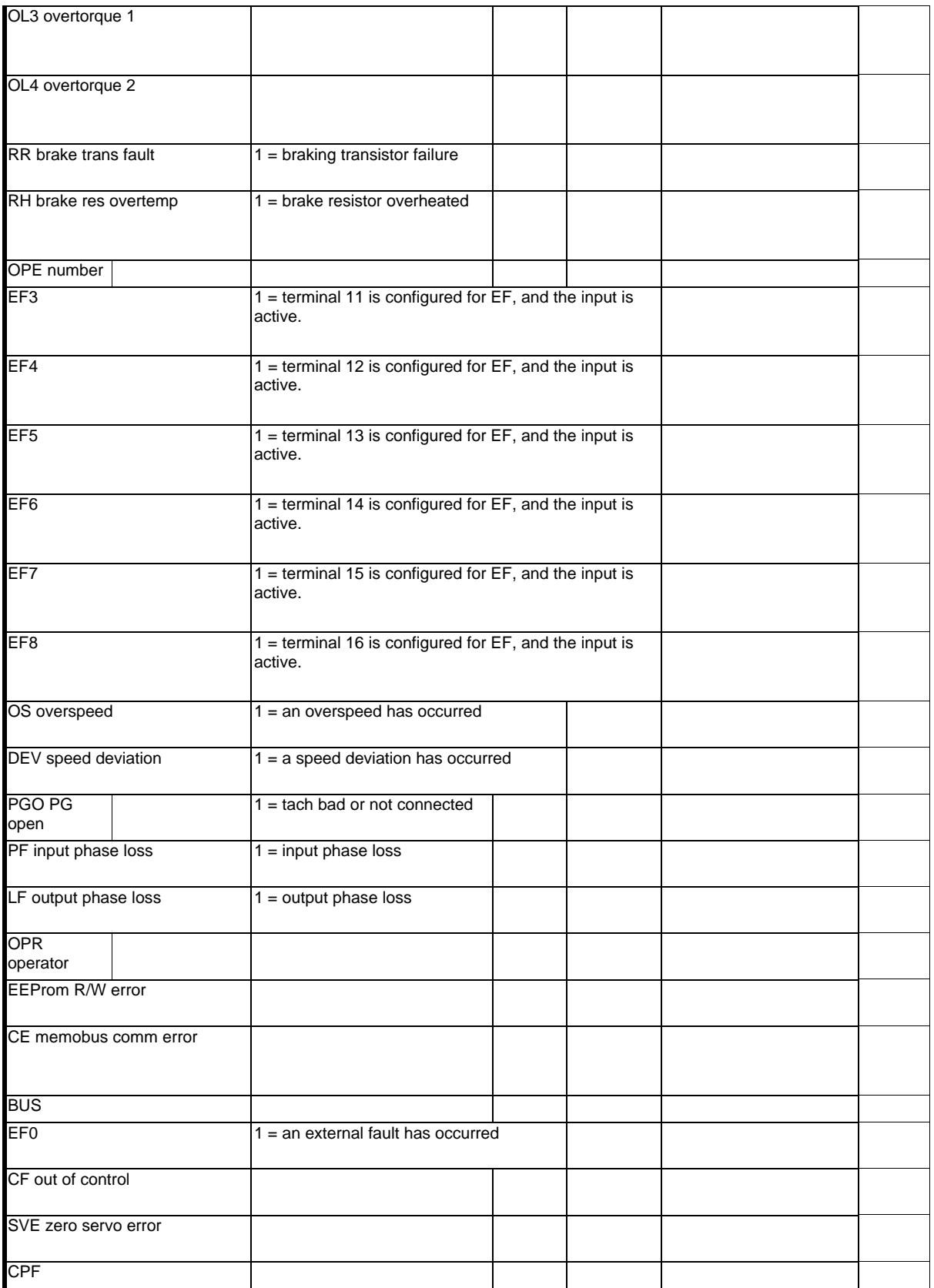

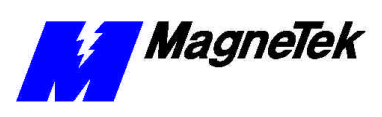

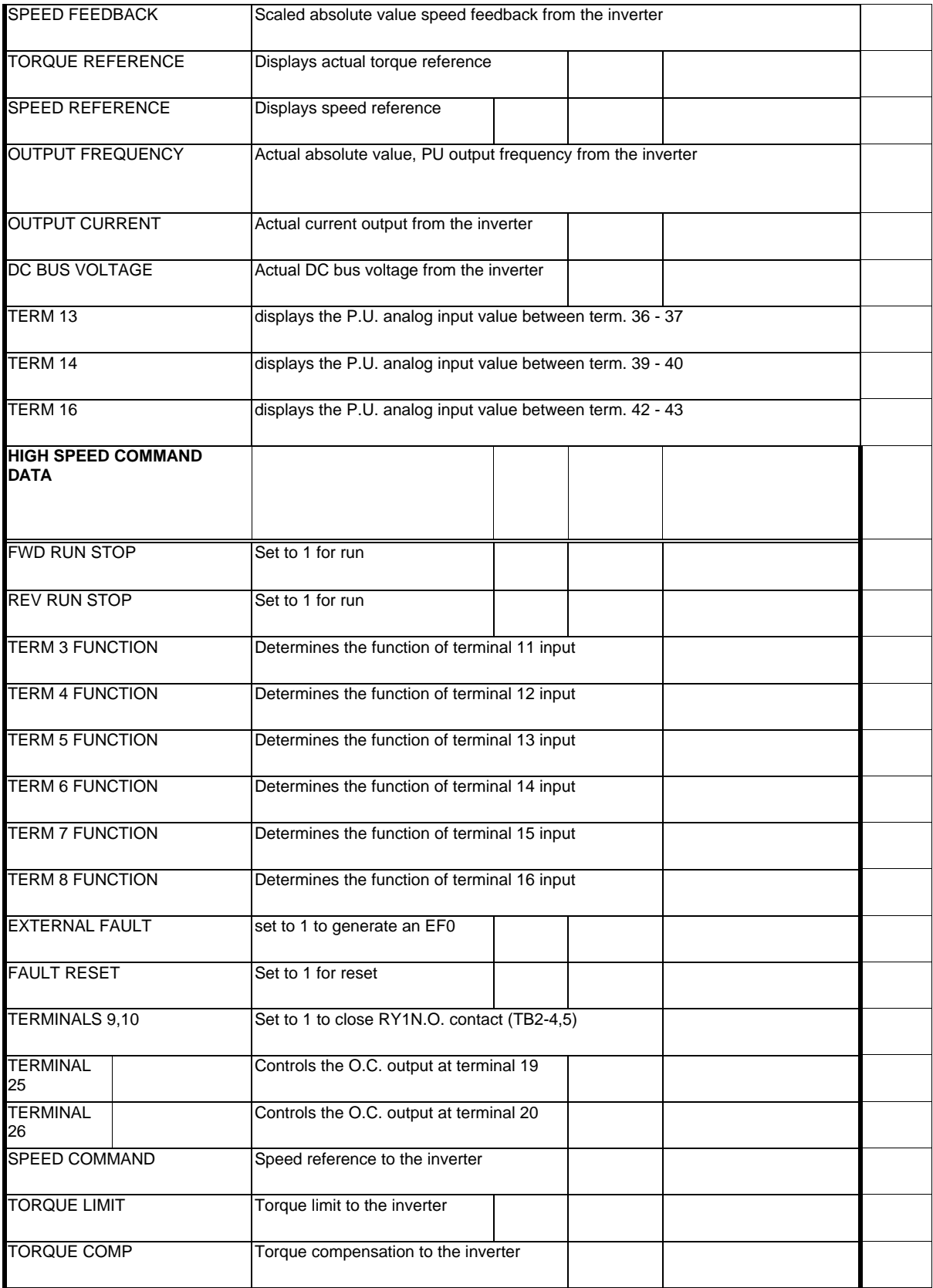

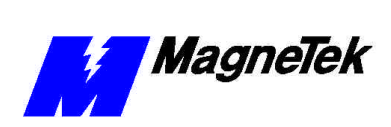

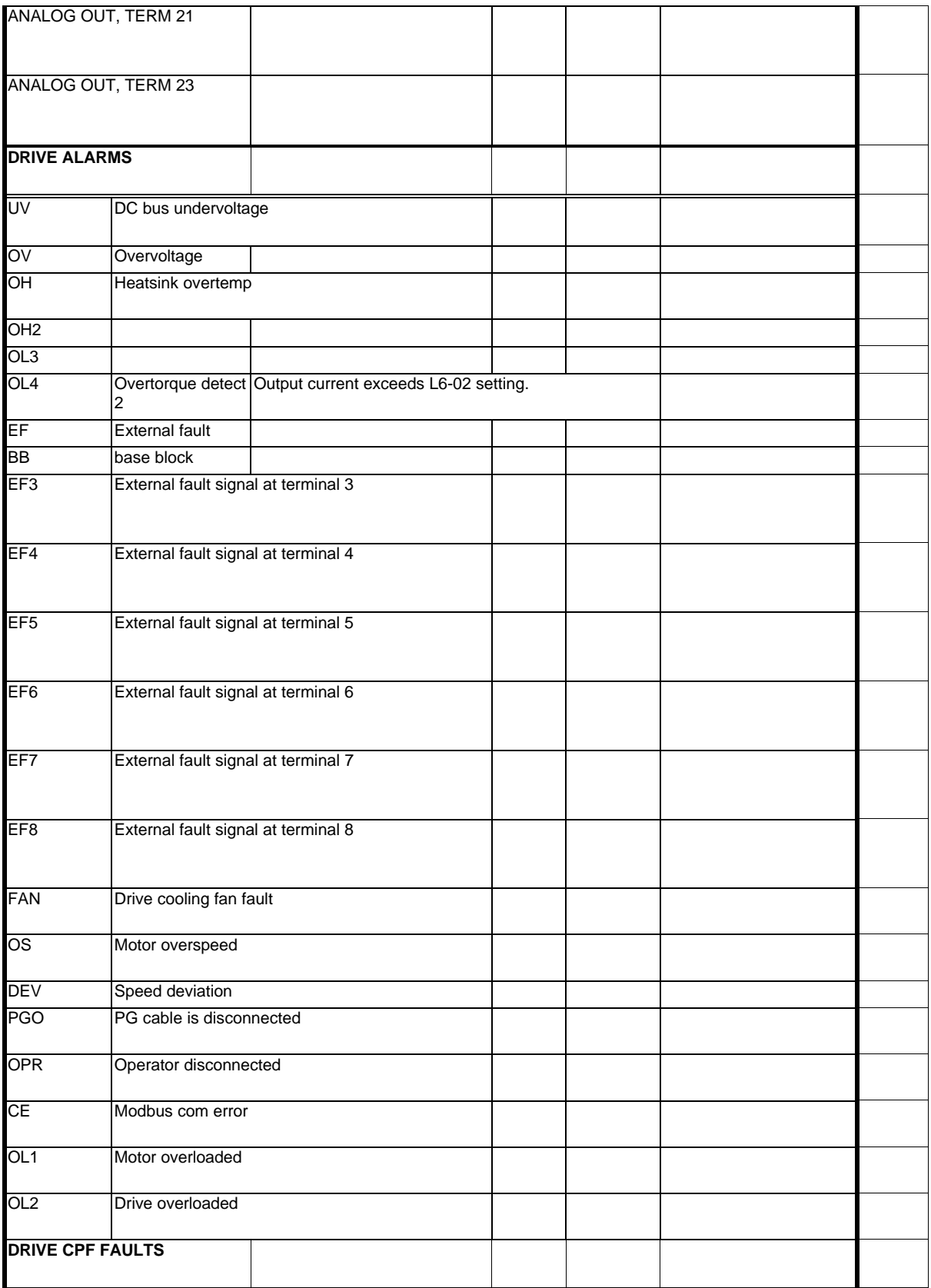

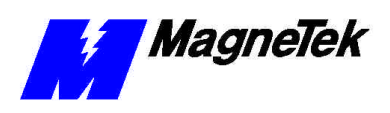

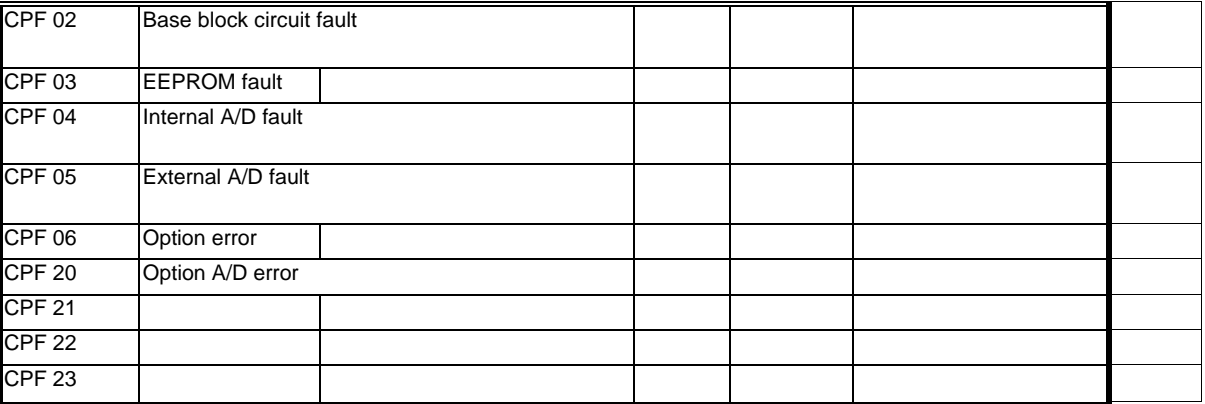

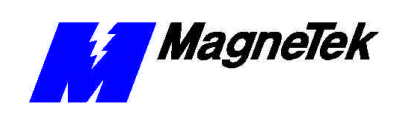

# **Glossary of Terms**

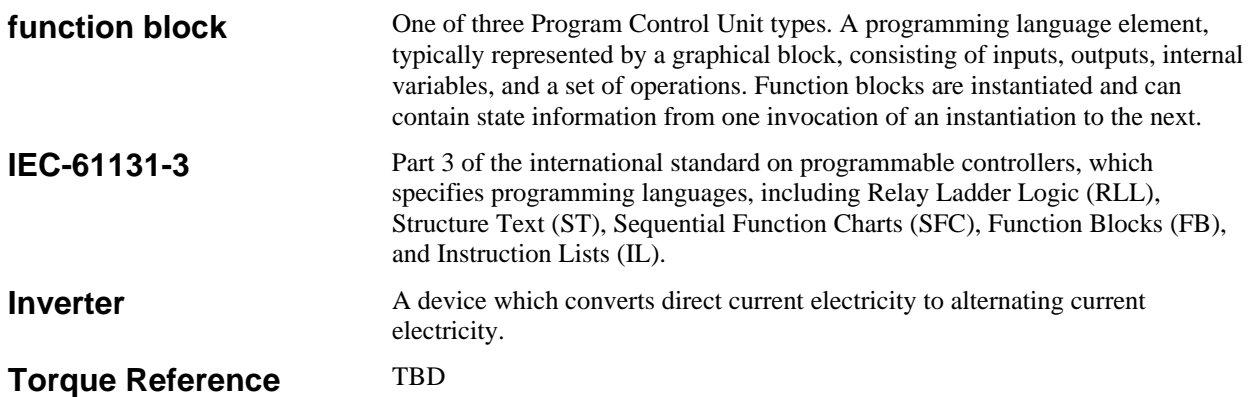

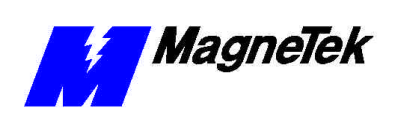

### **Index**

#### **C**

Configuration 2, 1–2, 11

#### **I**

Initialize 2, 11, 15 Installation 1 inverter 2, 3, 9

#### **O**

Operation 2, 11, 14, 24

#### **P**

parameters 1–3 Programming 2–3, 11

Data subject to change without notice. Smart Trac is a trademark of MagneTek, Inc. MicroTrac is a registered trademark of MagneTek, Inc. Microsoft, Windows and Windows NT are registered<br>trademarks of Microsoft Corporation

MagneTek Drives and Systems 16555 West Ryerson Road New Berlin, WI 53151 (800) 541-0939, (262) 782-0200, FAX (262) 782-3418

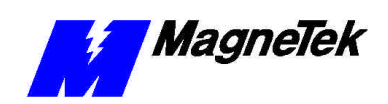

EM 3643-0000 © 1999-2000 MagneTek, Inc. 1/31/2000